# **Oracle® Identity Manager**

Installation and Configuration Guide for JBoss Application Server Release 9.1.0.1

**E14046-03**

August 2009

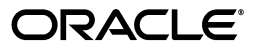

Oracle Identity Manager Installation and Configuration Guide for JBoss Application Server Release 9.1.0.1

E14046-03

Copyright © 2009, Oracle and/or its affiliates. All rights reserved.

Primary Authors: Debapriya Datta, Lyju Vadassery

Contributing Author: Don Gosselin

This software and related documentation are provided under a license agreement containing restrictions on use and disclosure and are protected by intellectual property laws. Except as expressly permitted in your license agreement or allowed by law, you may not use, copy, reproduce, translate, broadcast, modify, license, transmit, distribute, exhibit, perform, publish, or display any part, in any form, or by any means. Reverse engineering, disassembly, or decompilation of this software, unless required by law for interoperability, is prohibited.

The information contained herein is subject to change without notice and is not warranted to be error-free. If you find any errors, please report them to us in writing.

If this software or related documentation is delivered to the U.S. Government or anyone licensing it on behalf of the U.S. Government, the following notice is applicable:

U.S. GOVERNMENT RIGHTS Programs, software, databases, and related documentation and technical data delivered to U.S. Government customers are "commercial computer software" or "commercial technical data" pursuant to the applicable Federal Acquisition Regulation and agency-specific supplemental regulations. As such, the use, duplication, disclosure, modification, and adaptation shall be subject to the restrictions and license terms set forth in the applicable Government contract, and, to the extent applicable by the terms of the Government contract, the additional rights set forth in FAR 52.227-19, Commercial Computer Software License (December 2007). Oracle USA, Inc., 500 Oracle Parkway, Redwood City, CA 94065.

This software is developed for general use in a variety of information management applications. It is not developed or intended for use in any inherently dangerous applications, including applications which may create a risk of personal injury. If you use this software in dangerous applications, then you shall be responsible to take all appropriate fail-safe, backup, redundancy, and other measures to ensure the safe use of this software. Oracle Corporation and its affiliates disclaim any liability for any damages caused by use of this software in dangerous applications.

Oracle is a registered trademark of Oracle Corporation and/or its affiliates. Other names may be trademarks of their respective owners.

This software and documentation may provide access to or information on content, products, and services from third parties. Oracle Corporation and its affiliates are not responsible for and expressly disclaim all warranties of any kind with respect to third-party content, products, and services. Oracle Corporation and its affiliates will not be responsible for any loss, costs, or damages incurred due to your access to or use of third-party content, products, or services.

# **Contents**

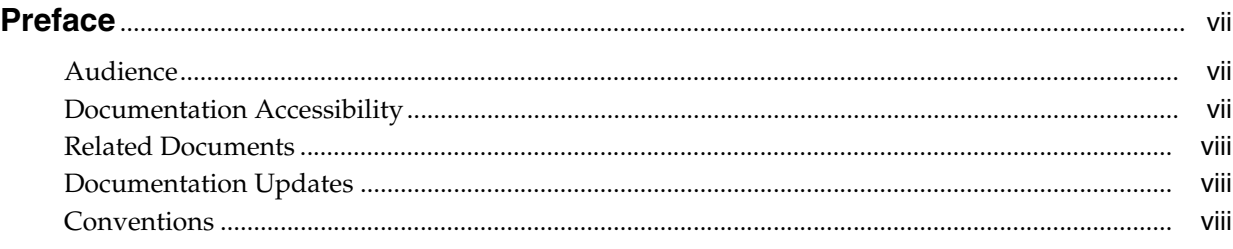

# **[1 Overview of the Installation Procedure](#page-8-0)**

## **[2 Planning the Installation](#page-10-0)**

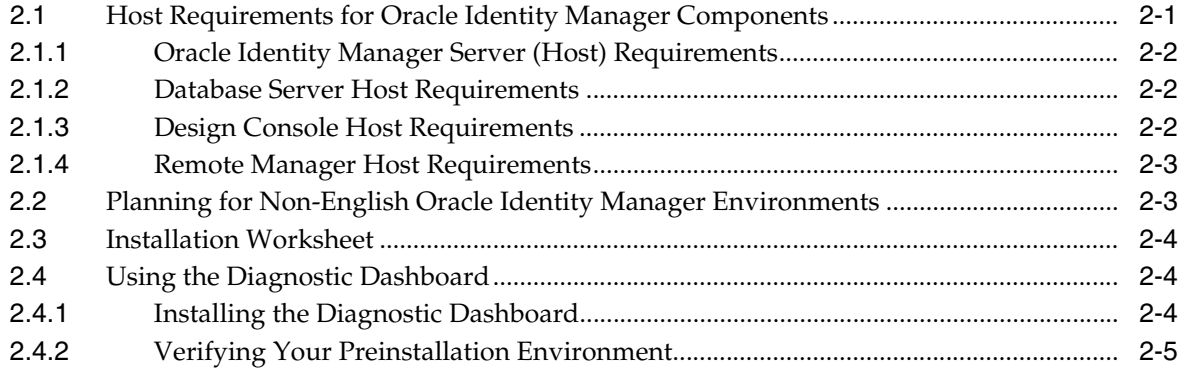

# **[3 Installing and Configuring a Database](#page-16-0)**

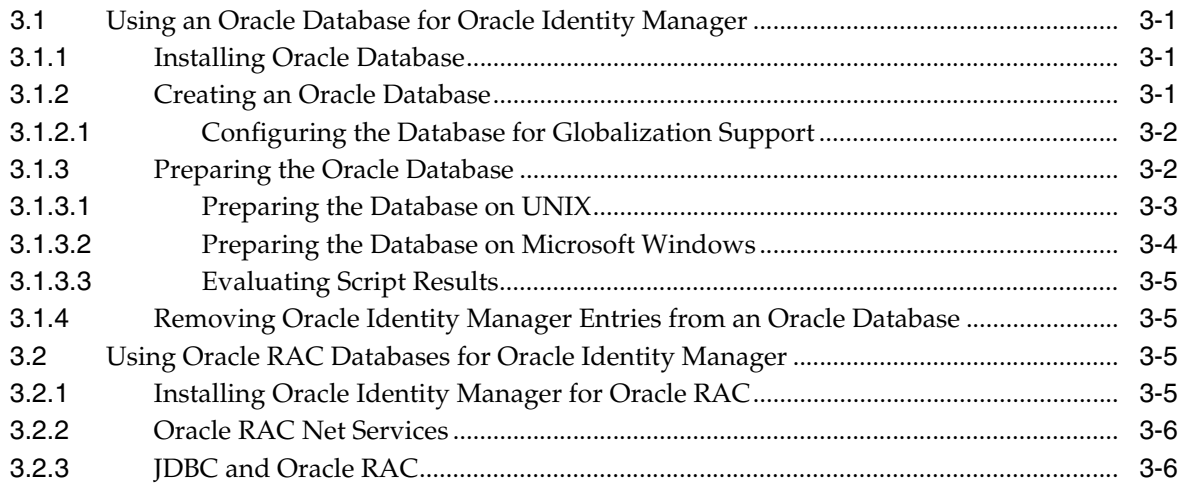

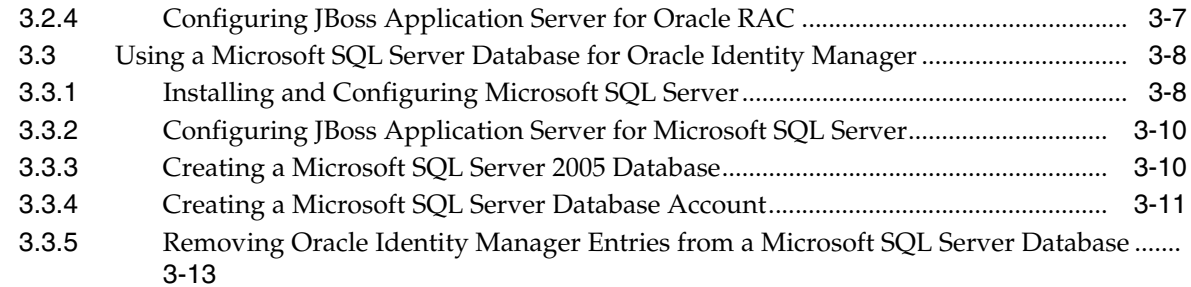

## **[4 Installing and Configuring JBoss Application Server in Nonclustered Mode](#page-30-0)**

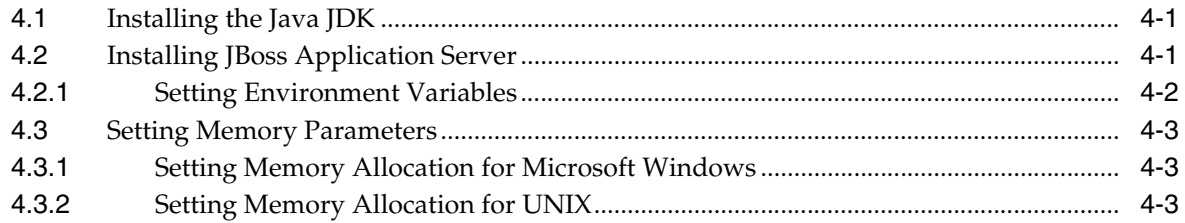

## **[5 Installing and Configuring JBoss Application Server in Clustered Mode](#page-34-0)**

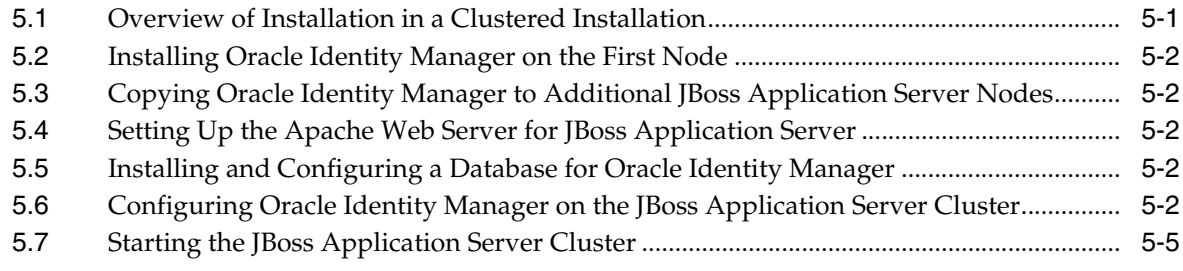

## **[6 Installing Oracle Identity Manager on Windows](#page-40-0)**

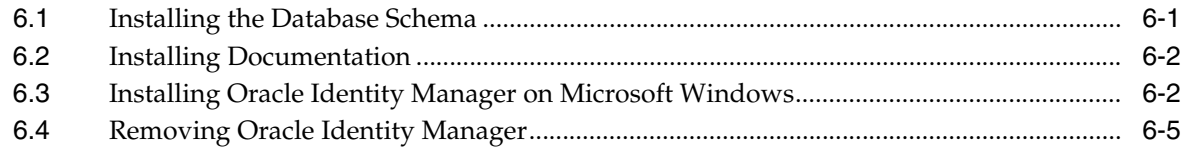

### **[7 Installing Oracle Identity Manager on UNIX](#page-46-0)**

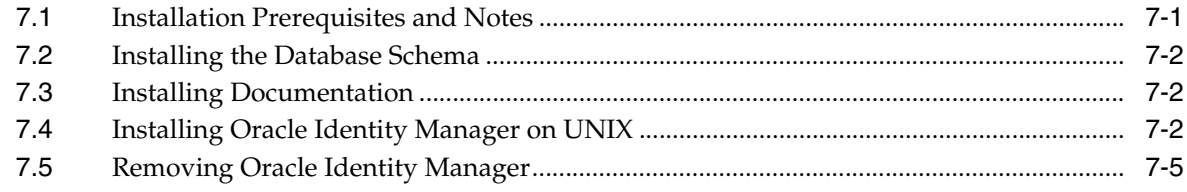

## **[8 Postinstallation Configuration for Oracle Identity Manager and JBoss](#page-52-0)  Application Server**

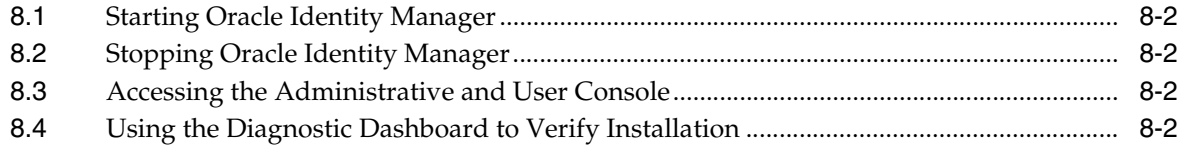

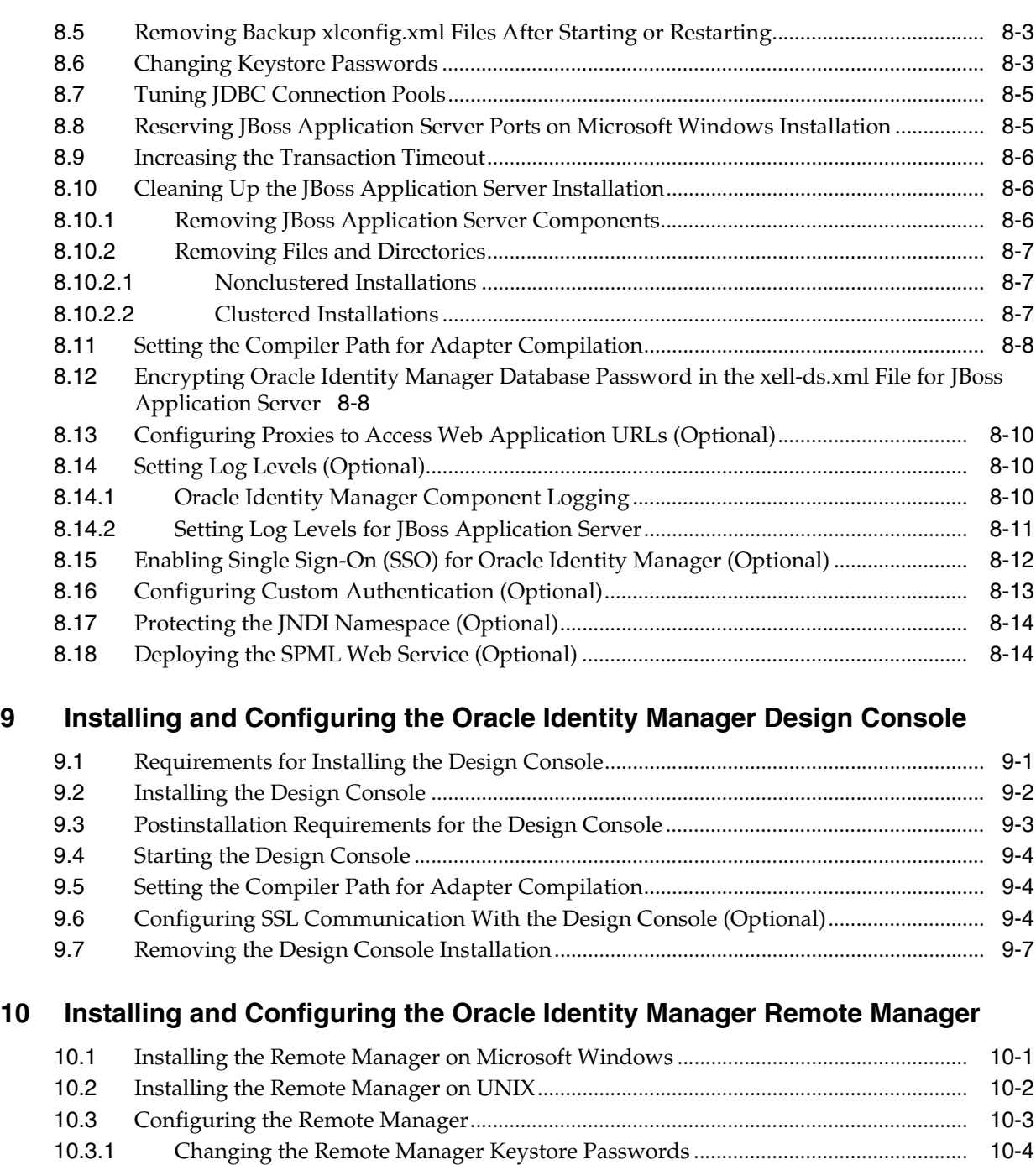

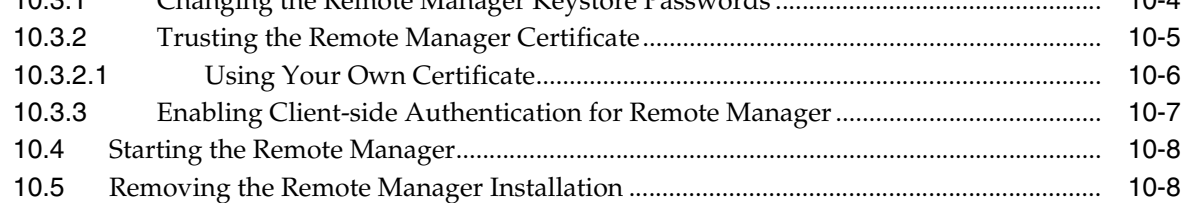

# **[11 Troubleshooting the Oracle Identity Manager Installation](#page-84-0)**

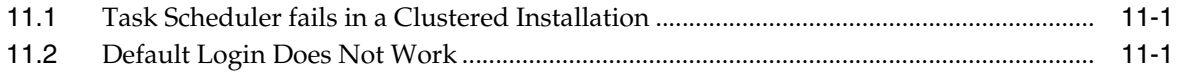

### **[A Java 2 Security for JBoss Application Server](#page-86-0)**

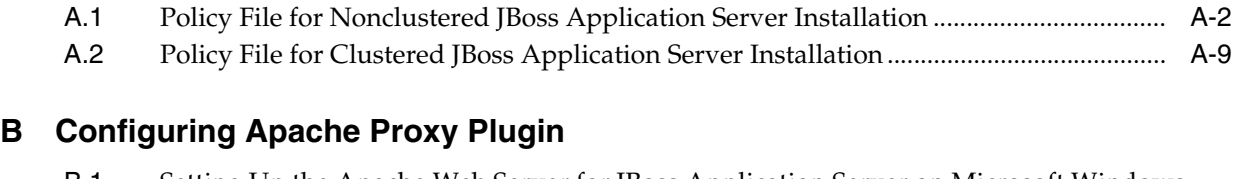

- [B.1](#page-102-1) Setting Up the Apache Web Server for JBoss Application Server on Microsoft Windows...... B-1
- [B.2](#page-104-0) Setting Up the Apache Web Server for JBoss Application Server on UNIX ..................... B-3

## **[C Configuring Multiple JBoss Application Server Installations to Use a Single](#page-106-0)  Database**

**[Index](#page-108-0)**

# **Preface**

<span id="page-6-0"></span>This guide explains the procedure to install Oracle Identity Manager release 9.1.0.1 on JBoss Application Server.

## <span id="page-6-1"></span>**Audience**

This guide is intended for system administrators of Oracle Identity Manager.

## <span id="page-6-2"></span>**Documentation Accessibility**

Our goal is to make Oracle products, services, and supporting documentation accessible to all users, including users that are disabled. To that end, our documentation includes features that make information available to users of assistive technology. This documentation is available in HTML format, and contains markup to facilitate access by the disabled community. Accessibility standards will continue to evolve over time, and Oracle is actively engaged with other market-leading technology vendors to address technical obstacles so that our documentation can be accessible to all of our customers. For more information, visit the Oracle Accessibility Program Web site at http://www.oracle.com/accessibility/.

#### **Accessibility of Code Examples in Documentation**

Screen readers may not always correctly read the code examples in this document. The conventions for writing code require that closing braces should appear on an otherwise empty line; however, some screen readers may not always read a line of text that consists solely of a bracket or brace.

#### **Accessibility of Links to External Web Sites in Documentation**

This documentation may contain links to Web sites of other companies or organizations that Oracle does not own or control. Oracle neither evaluates nor makes any representations regarding the accessibility of these Web sites.

#### **Deaf/Hard of Hearing Access to Oracle Support Services**

To reach Oracle Support Services, use a telecommunications relay service (TRS) to call Oracle Support at 1.800.223.1711. An Oracle Support Services engineer will handle technical issues and provide customer support according to the Oracle service request process. Information about TRS is available at

http://www.fcc.gov/cgb/consumerfacts/trs.html, and a list of phone numbers is available at http://www.fcc.gov/cgb/dro/trsphonebk.html.

# <span id="page-7-0"></span>**Related Documents**

For more information, see the other documents in the Oracle Identity Manager documentation set for this release.

# <span id="page-7-1"></span>**Documentation Updates**

Oracle is committed to delivering the best and most recent information available. For information about updates to the Oracle Identity Manager documentation set, visit Oracle Technology Network at:

http://www.oracle.com/technology/documentation

# <span id="page-7-2"></span>**Conventions**

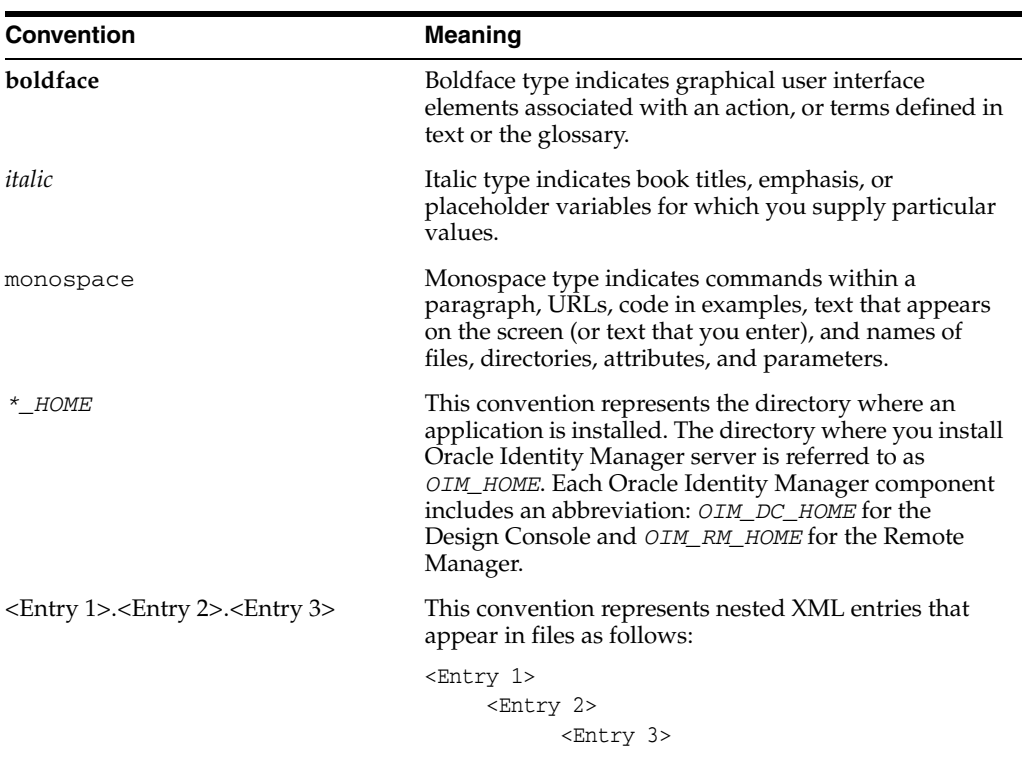

The following text conventions are used in this document:

<span id="page-8-0"></span>**1**

# **Overview of the Installation Procedure**

Installing Oracle Identity Manager release 9.1.0.1 on JBoss Application Server involves the following steps:

- **1.** Preparing for the installation. See [Chapter 2, "Planning the Installation"](#page-10-2).
- **2.** Setting up a database for Oracle Identity Manager. See [Chapter 3, "Installing and](#page-16-4)  [Configuring a Database".](#page-16-4)
- **3.** Setting up JBoss Application Server for Oracle Identity Manager. See one of the following chapters:
	- Chapter 4, "Installing and Configuring JBoss Application Server in [Nonclustered Mode".](#page-30-3)
	- [Chapter 5, "Installing and Configuring JBoss Application Server in Clustered](#page-34-2)  [Mode"](#page-34-2)
- **4.** Installing a single Oracle Identity Manager instance. See one of the following chapters:
	- [Chapter 6, "Installing Oracle Identity Manager on Windows"](#page-40-2)
	- [Chapter 7, "Installing Oracle Identity Manager on UNIX"](#page-46-2)
- **5.** Performing basic Oracle Identity Manager and JBoss Application Server configuration tasks related to the installation setup. See [Chapter 8,](#page-52-1)  ["Postinstallation Configuration for Oracle Identity Manager and JBoss Application](#page-52-1)  [Server"](#page-52-1).
- **6.** Installing, configuring, and starting the Oracle Identity Manager Design Console. See [Chapter 9, "Installing and Configuring the Oracle Identity Manager Design](#page-68-2)  [Console"](#page-68-2).
- **7.** Installing, configuring, and starting the Oracle Identity Manager Remote Manager. See [Chapter 10, "Installing and Configuring the Oracle Identity Manager Remote](#page-76-2)  [Manager"](#page-76-2).
- **8.** Troubleshooting the Oracle Identity Manager installation. See [Chapter 11,](#page-84-3)  ["Troubleshooting the Oracle Identity Manager Installation".](#page-84-3)

# <span id="page-10-2"></span><sup>2</sup> **Planning the Installation**

<span id="page-10-0"></span>Oracle recommends that you familiarize yourself with the components required for deployment before installing Oracle Identity Manager. Oracle also recommends that you install and use the Diagnostic Dashboard to ensure that your system is ready for Oracle Identity Manager installation. See ["Using the Diagnostic Dashboard" on](#page-13-1)  [page 2-4](#page-13-1) for details of installing the Diagnostic Dashboard.

A basic Oracle Identity Manager installation consists of the following:

- Database server
- Application server
- Oracle Identity Manager installation running on the application server
- Design Console
- Administrative and User Console running on a Web browser

This chapter contains the following topics:

- [Host Requirements for Oracle Identity Manager Components](#page-10-1)
- [Planning for Non-English Oracle Identity Manager Environments](#page-12-1)
- **[Installation Worksheet](#page-13-0)**
- [Using the Diagnostic Dashboard](#page-13-1)

# <span id="page-10-1"></span>**2.1 Host Requirements for Oracle Identity Manager Components**

This section lists the minimum host system requirements for the various components in an Oracle Identity Manager environment.

**Note:** See *Oracle Identity Manager Readme* for the requirements and supported configurations specific to each release of Oracle Identity Manager.

You must obtain the enterprise versions of the application server and database software, complete with valid licenses. Oracle Identity Manager does not include this software.

The Oracle Identity Manager installation program might conflict with other installed applications, utilities, or drivers. Try to remove all nonessential software and drivers from the computer before installing Oracle Identity Manager. This practice also ensures that the database schema can be created on the database host.

### <span id="page-11-3"></span><span id="page-11-0"></span>**2.1.1 Oracle Identity Manager Server (Host) Requirements**

[Table 2–1](#page-11-3) lists the minimum host requirements for Oracle Identity Manager and the guidelines for a basic installation.

| <b>Server Platform</b>         | Item                                                                                                    |
|--------------------------------|----------------------------------------------------------------------------------------------------|
| Microsoft Windows and<br>Linux | Processor type: Intel Xeon or Pentium IV<br>$\blacksquare$<br>Processor speed: 2.4 GHz or higher, 400 MHz FSB or higher<br>$\blacksquare$<br>Number of processors: 1<br>$\blacksquare$<br>Memory: 2 GB for each Oracle Identity Manager instance<br>$\blacksquare$<br>Hard disk space: 1 GB (initial size) |
| Solaris                        | $\blacksquare$<br>Server: Sun Fire V210<br>$\blacksquare$<br>Number of processors: 1<br>$\blacksquare$<br>Memory: 2 GB for each Oracle Identity Manager instance<br>$\blacksquare$                                                                                                    |
|                                | Hard disk space: 1 GB (initial size)                                                                                                    |

*Table 2–1 Oracle Identity Manager Server Requirements*

### <span id="page-11-4"></span><span id="page-11-1"></span>**2.1.2 Database Server Host Requirements**

[Table 2–2](#page-11-4) provides sample database host requirements for some supported operating systems. The information in this table should be considered only as a guideline. See the database documentation for specific database host requirements.

| <b>Database Server Platform</b> | Item                                                                                                  |  |
|---------------------------------|----------------------------------------------------------------------------------------------------|--|
| Microsoft Windows and<br>Linux  | Processor type: Intel Xeon<br>$\blacksquare$                                                          |  |
|                                 | Processor speed: 2.4 GHz or higher, 400 MHz FSB or higher<br>$\blacksquare$                           |  |
|                                 | Number of processors: 2<br>$\blacksquare$                                                             |  |
|                                 | Memory: 4 GB total or 2 GB for each CPU<br>$\blacksquare$                                             |  |
|                                 | Hard disk space: 40 GB (initial size) for Windows, 20 GB<br>$\blacksquare$<br>(initial size) for UNIX |  |
| Solaris                         | Server: Sun Fire V250                                                                                 |  |
|                                 | Number of processors: 2                                                                               |  |
|                                 | Memory: 4 GB total or 2 GB for each CPU                                                               |  |
|                                 | Hard disk space: 40 GB (initial size)                                                                 |  |
|                                 | Number of hard disks: 1 disk                                                                          |  |

*Table 2–2 Sample Database Server Host Requirement*

### <span id="page-11-2"></span>**2.1.3 Design Console Host Requirements**

[Table 2–3](#page-12-2) lists the minimum host requirements for the Oracle Identity Manager Design Console.

<span id="page-12-2"></span>

| <b>Design Console Platform</b> | Item           |                                    |
|--------------------------------|----------------|------------------------------------|
| Microsoft Windows              | $\blacksquare$ | Processor type: Intel Pentium IV   |
|                                | $\blacksquare$ | Processor speed: 1.4 GHz or higher |
|                                | $\mathbf{r}$   | Number of processors: 1            |
|                                | $\blacksquare$ | Memory: 512 MB                     |
|                                | $\blacksquare$ | Hard disk space: 300 MB            |

*Table 2–3 Design Console Host Requirements*

#### <span id="page-12-3"></span><span id="page-12-0"></span>**2.1.4 Remote Manager Host Requirements**

[Table 2–4](#page-12-3) lists the minimum host requirements for the Oracle Identity Manager Remote Manager.

*Table 2–4 Remote Manager Host Requirements*

| <b>Remote Manager Platform Item</b> |                                           |
|-------------------------------------|-------------------------------------------|
| Microsoft Windows and<br>Linux      | Processor type: Intel Pentium IV          |
|                                     | Processor speed: 1.4 GHz or higher        |
|                                     | Number of processors: 1<br>$\blacksquare$ |
|                                     | Memory: 512 MB                            |
|                                     | Hard disk space: 1 GB<br>$\blacksquare$   |
| Solaris                             | Server: Sun Fire V100 Server              |
|                                     | Number of processors: 1                   |
|                                     | Memory: 512 MB<br>$\blacksquare$          |
|                                     | Hard disk space: 10 GB                    |
| AIX                                 | Processor type: PowerPC                   |
|                                     | Number of processors: 1<br>$\blacksquare$ |
|                                     | Memory: 512 MB                            |
|                                     | Hard disk space: 10 GB                    |

# <span id="page-12-1"></span>**2.2 Planning for Non-English Oracle Identity Manager Environments**

If you are deploying Oracle Identity Manager components in non-English environments, then review the following guidelines and requirements:

- Before installing any of the Oracle Identity Manager components, ensure that the regional and language settings (locale) on the target system meet the following requirements:
	- **–** An appropriate language version of the operating system is installed.
	- **–** Specific language settings are properly configured.
- See *Oracle Identity Manager Globalization Guide* for information about configuring localized deployments and to ensure that you meet the character restrictions for various components and attributes.
- For Oracle database globalization support, you must configure the database for Unicode. See ["Creating an Oracle Database" on page 3-1](#page-16-5) for more information.

# <span id="page-13-3"></span><span id="page-13-0"></span>**2.3 Installation Worksheet**

[Table 2–5](#page-13-3) provides information about the configuration attributes that you must set during Oracle Identity Manager installation. Print this worksheet and use it to take notes during the installation. Enter information specific to your installation in the User Selection column.

| <b>Item</b>                                                                                                    | <b>Default</b>                               | <b>User Selection</b> |
|----------------------------------------------------------------------------------------------------|----------------------------------------------|-----------------------|
| The base directory for<br>installing Oracle Identity<br>Manager                                                 | Microsoft Windows:<br>$C:\Omega$             |                       |
|                                                                                                    | UNIX: opt/oracle                             |                       |
| The name or IP address of the<br>computer where the Oracle<br>Identity Manager database is<br>installed         | No default value                             |                       |
| The TCP port number on<br>which the database listens for<br>connections                                         | 1433 for Microsoft SQL<br>Server             |                       |
|                                                                                                    | 1521 for Oracle Database                     |                       |
| The name of the database for<br>vour installation                                                               | No default value                             |                       |
| The name and password of<br>the database account that<br>Oracle Identity Manager uses<br>to access the database | No default value                             |                       |
| The JDK installation directory                                                                                  | Microsoft Windows:<br>$C:\iota$ 2sdkversion  |                       |
|                                                                                                    | UNIX:<br>/opt/j2sdkversion                   |                       |
| The JBoss Application Server<br>installation directory                                                          | Microsoft Windows:<br>$C:\iota$ boss-version |                       |
|                                                                                                    | UNIX:<br>/opt/jboss-version                  |                       |

*Table 2–5 Installation Worksheet*

# <span id="page-13-1"></span>**2.4 Using the Diagnostic Dashboard**

The Diagnostic Dashboard is a Web application that runs on the application server. It checks your preinstallation and postinstallation environments for components required by Oracle Identity Manager. Oracle recommends that you install the Diagnostic Dashboard before installing Oracle Identity Manager.

### <span id="page-13-2"></span>**2.4.1 Installing the Diagnostic Dashboard**

The Diagnostic Dashboard files are located in the DiagnosticDashboard directory on the Oracle Identity Manager Installer media.

You must deploy the Diagnostic Dashboard Web application on your application server. For more information, see *Oracle Identity Manager Administrative and User Console Guide*.

Before you start using the Diagnostic Dashboard, you must perform the following steps:

**1.** Download the latest commons-discovery.jar file from the following Web site

http://www.java2s.com

**2.** Copy the JAR file to the following folder:

For a nonclustered environment:

*JBOSS\_HOME*\server\default\lib

For a clustered environment:

*JBOSS\_HOME*\server\all\lib

**Note:** If you install the Diagnostic Dashboard application on JBoss Application Server before you install Oracle Identity Manager, you might encounter an exception when you start JBoss Application Server. To avoid this exception, set the UseJBossWebLoader property in the *JBOSS\_HOME*\server\default\deploy\jboss-web.deployer\M ETA-INF\jboss-service.xml file to true.

### <span id="page-14-0"></span>**2.4.2 Verifying Your Preinstallation Environment**

You can use the Diagnostic Dashboard to verify that the components required to install Oracle Identity Manager are present:

- A supported Java Virtual Machine (JVM)
- A supported database
- Microsoft SQL Server JDBC libraries (only if you use Microsoft SQL Server)

**See Also:** *Oracle Identity Manager Administrative and User Console Guide* for information about the Diagnostic Dashboard

# <span id="page-16-4"></span><span id="page-16-0"></span>**Installing and Configuring a Database**

Oracle Identity Manager requires a database. You must install and configure your database before you begin the Oracle Identity Manager installation. Refer to the topics that apply to your database:

- [Using an Oracle Database for Oracle Identity Manager](#page-16-1)
- [Using Oracle RAC Databases for Oracle Identity Manager](#page-20-2)
- [Using a Microsoft SQL Server Database for Oracle Identity Manager](#page-23-0)

## <span id="page-16-1"></span>**3.1 Using an Oracle Database for Oracle Identity Manager**

To use Oracle Database as your database, you must perform the tasks described in the following sections:

- **[Installing Oracle Database](#page-16-2)**
- **[Creating an Oracle Database](#page-16-3)**
- [Preparing the Oracle Database](#page-17-1)

#### <span id="page-16-2"></span>**3.1.1 Installing Oracle Database**

Install Oracle9*i* Database or Oracle Database 10*g* release 4 by referring to the documentation delivered with Oracle Database. See *Oracle Identity Manager Readme* for information about supported versions. Oracle recommends using the Basic installation.

**Note:** If you select Custom installation, then you must include the JVM option, which is required for XA transaction support.

#### <span id="page-16-5"></span><span id="page-16-3"></span>**3.1.2 Creating an Oracle Database**

You must create a new Oracle database instance for Oracle Identity Manager. When creating the database, ensure that you configure the Oracle JVM feature and enable query rewrite.

**Note:** Oracle recommends that you increase the number of connections allowed to the Oracle Database. For this, you must increase the value of the processes parameter as follows:

- **1.** Log in as the database administrator and then run the following query: ALTER SYSTEM SET PROCESSES = 300 SCOPE = SPFILE;
- **2.** Restart the database for the changes to take effect.

You can use the Database Configuration Assistant (DBCA) tool to create the database. To configure the Oracle JVM feature, select the Oracle JVM feature on the Standard Database Features page of the DBCA.

To enable the database for query rewrite, set the initialization parameters QUERY\_REWRITE\_ENABLED to TRUE and QUERY\_REWRITE\_INTEGRITY to TRUSTED in the **All Initialization Parameters** field of the DBCA.

**Note:** For the Oracle Identity Manager installation, Oracle recommends that you configure a minimum block size of 8K for Oracle Database.

See Oracle Database documentation for detailed instructions on creating a database instance.

#### <span id="page-17-0"></span>**3.1.2.1 Configuring the Database for Globalization Support**

For globalization support for Oracle Identity Manager, Oracle recommends configuring the database for Unicode. To configure the database for Unicode:

- **1.** Select **AL32UTF8** in the Character Sets tab of the DBCA. This character set supports the Unicode standard.
- **2.** Set the NLS\_LENGTH\_SEMANTICS initialization parameter to CHAR in the **All Initialization Parameters** field of the DBCA.

**See Also:** *Oracle Identity Manager Globalization Guide* for information about globalization support for Oracle Identity Manager

#### <span id="page-17-1"></span>**3.1.3 Preparing the Oracle Database**

After you install Oracle Database and created a database instance, you must prepare it for Oracle Identity Manager by completing the following tasks:

Verify that query rewrite is enabled.

**Note:** Query rewrite is applicable only if you are using Oracle Database Enterprise Edition.

Enable XA transactions support.

**Note:** A Java Virtual Machine (JVM) is required to enable XA transaction support. If you did not install the Oracle JVM component during Oracle Database installation, then you must install it now. See the Oracle Database documentation for specific instructions.

- Create at least one tablespace for storing Oracle Identity Manager data.
- Create a database user account for Oracle Identity Manager.

You can perform the preceding tasks to prepare Oracle Database for Oracle Identity Manager by running one of the following scripts:

On Microsoft Windows, run the following:

prepare\_xl\_db.bat

On UNIX, run the following:

prepare\_xl\_db.sh

These scripts are located in the /installServer/Xellerate/db/oracle/ directory.

Apply the following guidelines when you run this script:

- The script must be run by a user who has DBA privileges. For example, the oracle user on UNIX typically holds these privileges.
- The script must be run on the computer on which the database resides.

The following sections describe how to prepare the Oracle database for Oracle Identity Manager.

**Note:** Perform the steps associated with the operating system on the computer hosting the Oracle database.

- [Preparing the Database on UNIX](#page-18-0)
- [Preparing the Database on Microsoft Windows](#page-19-0)
- **[Evaluating Script Results](#page-20-0)**

#### <span id="page-18-0"></span>**3.1.3.1 Preparing the Database on UNIX**

To prepare the database on UNIX:

- **1.** Copy the prepare\_xl\_db.sh and xell\_db\_prepare.sql scripts from the distribution CD to a directory on the computer hosting your database on which you (as the account user performing this task) have write permission.
- **2.** Run the following command to enable permission to run the script:

chmod 755 prepare\_xl\_db.sh

**3.** Run the prepare\_xl\_db.sh script by entering the following command:

./prepare\_xl\_db.sh

- **4.** Provide information appropriate for your database and host computer when the script prompts you for the following items:
	- Location of your Oracle home (*ORACLE\_HOME*)
- Name of your database (*ORACLE\_SID*)
- Name of the Oracle Identity Manager database user to be created
- Password for the Oracle Identity Manager database user
- Name of the tablespace to be created for storing Oracle Identity Manager data
- Directory in which to store the data file for the Oracle Identity Manager tablespace
- Name of the data file (do not append the .dbf extension)
- Name of the temporary tablespace
- **5.** Check the prepare\_xl\_db.lst log file located in the directory from which you ran prepare\_xl\_db.sh to see the execution status and additional information.

**Note:** If you encounter errors after running the prepare\_xl\_db.sh script, run the following command to ensure that prepare\_xl\_db.sh is executable on UNIX and Linux and then run the prepare\_xl\_db.sh script again.

```
$ dos2unix prepare_xl_db.sh
```
#### <span id="page-19-0"></span>**3.1.3.2 Preparing the Database on Microsoft Windows**

To prepare the database on Microsoft Windows:

- **1.** Copy the scripts prepare\_xl\_db.bat and xell\_db\_prepare.sql from the distribution CD to a directory on the computer hosting your database on which you (as the account user performing this task) have write permission.
- **2.** Open a command window, navigate to the directory in which you copied the scripts, and then run prepare\_xl\_db.bat with the following arguments:

prepare\_xl\_db.bat *ORACLE\_SID ORACLE\_HOME XELL\_USER XELL\_USER\_PWD TABLESPACE\_NAME DATAFILE\_DIRECTORY DATAFILE\_NAME XELL\_USER\_TEMP\_TABLESPACE SYS\_USER\_PASSWORD*

#### For example:

prepare\_xl\_db.bat XELL C:\oracle\ora92 xladm xladm xeltbs C:\oracle\oradata xeltbs\_01 TEMP manager

[Table 3–1](#page-19-1) lists the options used in the preceding example of prepare\_xl\_db.bat.

<span id="page-19-1"></span>

| <b>Argument</b>  | <b>Description</b><br>Name of the database             |  |
|------------------|--------------------------------------------------------|--|
| <b>XELL</b>      |                                                        |  |
| $C:\overline{C}$ | Directory in which Oracle Database is installed        |  |
| xladm            | Name of the Oracle Identity Manager user to be created |  |
| xladm            | Password for the Oracle Identity Manager user          |  |
| xeltbs           | Name of the tablespace to be created                   |  |
| $C:\overline{C}$ | Directory where the data files will be placed          |  |

*Table 3–1 Options for the prepare\_xl\_db.bat Script*

| Argument  | <b>Description</b>                                                      |
|-----------|-------------------------------------------------------------------------|
| xeltbs 01 | Name of the data file (do not include the .dbf extension)               |
| TEMP      | Name of the temporary tablespace that already exists in the<br>database |
| manager   | Password for the SYS user                                               |

*Table 3–1 (Cont.) Options for the prepare\_xl\_db.bat Script*

**3.** Check the prepare\_xell\_db.lst log file located in the directory from which you ran prepare\_xl\_db.bat to see the execution status and additional information.

#### <span id="page-20-0"></span>**3.1.3.3 Evaluating Script Results**

If the script returns a message indicating successful execution, you can continue to the next task, which is installing Oracle Identity Manager.

If the script does not succeed, you must manually fix all fatal (nonrecoverable) errors so that the database is prepared successfully.

You can ignore all non-fatal errors. For example, when the script tries to drop a non-existent view, it will return the error:

ORA-00942: table or view does not exist

Look for errors in the log file and ignore or resolve them on an individual basis. Remember that you must successfully prepare the database for Oracle Identity Manager before you can install Oracle Identity Manager.

#### <span id="page-20-1"></span>**3.1.4 Removing Oracle Identity Manager Entries from an Oracle Database**

To remove Oracle Identity Manager entries from an Oracle database after removing (deinstalling) the Oracle Identity Manager product, drop the database user holding the Oracle Identity Manager schema.

### <span id="page-20-2"></span>**3.2 Using Oracle RAC Databases for Oracle Identity Manager**

This section explains how to deploy Oracle Real Application Clusters (Oracle RAC) databases for Oracle Identity Manager and contains the following sections:

- [Installing Oracle Identity Manager for Oracle RAC](#page-20-3)
- **[Oracle RAC Net Services](#page-21-0)**
- [JDBC and Oracle RAC](#page-21-1)
- [Configuring JBoss Application Server for Oracle RAC](#page-22-0)

#### <span id="page-20-3"></span>**3.2.1 Installing Oracle Identity Manager for Oracle RAC**

Oracle RAC is a cluster database with a shared cache architecture that provides highly scalable and available database solutions. Oracle RAC consists of multiple database instances on different computers. These database instances act in tandem to provide database solutions.

**Note:** The Oracle Identity Manager Installer program does not provide support for Oracle RAC. To deploy Oracle Identity Manager for Oracle RAC, you must install Oracle Identity Manager on a single database instance in Oracle RAC and then change the application server settings, specifically the connection pool parameters, to use the Oracle RAC JDBC connection string.

To install Oracle Identity Manager for Oracle RAC:

- **1.** Ensure that Oracle RAC is properly set up and configured with the Oracle Identity Manager schema owner.
- **2.** Start the Oracle Identity Manager Installer.
- **3.** On the Database Parameters page of the installer, enter the host name, port number, and database name of a single database instance in Oracle RAC.
- **4.** Complete the Oracle Identity Manager installation by performing the steps in the installer.
- **5.** Configure your application server for Oracle RAC by referring to [Configuring](#page-22-0)  [JBoss Application Server for Oracle RAC.](#page-22-0)

### <span id="page-21-0"></span>**3.2.2 Oracle RAC Net Services**

The net services name entry for an Oracle RAC database differs from that of a conventional database. The following is an example of the net services name entry for an Oracle RAC database:

```
racdb= 
       (DESCRIPTION= 
               (LOAD_BALANCE=off)
                (FAILOVER=on)
                (ADDRESS_LIST=
                       (ADDRESS=(protocol=tcp)(host=node1-vip)(port=1521))
                       (ADDRESS=(protocol=tcp)(host=node2-vip)(port=1521))) 
       (CONNECT_DATA=
               (SERVER=DEDICATED)
                (SERVICE_NAME=racdb)))
```
[Table 3–2](#page-21-2) lists and describes the parameters in a net services name entry for an Oracle RAC database.

<span id="page-21-2"></span>

| <b>Parameter</b>    | <b>Description</b>                                                                                                   |
|---------------------|----------------------------------------------------------------------------------------------------|
| <b>LOAD BALANCE</b> | Specifies whether client load balancing is enabled (on) or<br>disabled (off). The default setting is on.             |
| <b>FAILOVER</b>     | Specifies whether failover is enabled (on) or disabled (off). The<br>default setting is on.                          |
| <b>ADDRESS LIST</b> | Specifies the list of all the nodes in Oracle RAC, including their<br>host names and the ports at which they listen. |

*Table 3–2 Parameters for Oracle RAC Database Net Services Name Entries*

### <span id="page-21-1"></span>**3.2.3 JDBC and Oracle RAC**

JDBC client applications using the Thin driver to connect to an Oracle RAC database must use the Oracle RAC net services name as a part of the JDBC URL. The entire

Oracle RAC net services name is concatenated and the entire string is used in the JDBC URL so that the client application can connect to Oracle RAC.

The following sample code shows how a JDBC URL is used to connect to an Oracle RAC database:

```
//String url = "jdbc:oracle:thin:@dbhost:1521:dbservice"
String racUrl =
"jdbc:oracle:thin:@(DESCRIPTION=(LOAD_BALANCE=off)(FAILOVER=on)(ADDRESS_LIST=(ADDR
ESS=(protocol=tcp)(host=node1-vip)(port=1521))(ADDRESS=(protocol=tcp)(host=node2-v
ip)(port=1521)))(CONNECT_DATA=(SERVER=DEDICATED)(SERVICE_NAME=racdb)))";
```

```
 String strUser = "username";
 String strPW = "password";
 // load Oracle driver 
 Class.forName("oracle.jdbc.driver.OracleDriver"); 
 // create the connection
```
con = DriverManager.getConnection(strURL, strUser, strPW);

The subsequent sections about configuring application servers for Oracle RAC databases explain how to modify connection pools to use a similar JDBC URL so the application server can communicate with Oracle RAC.

#### <span id="page-22-0"></span>**3.2.4 Configuring JBoss Application Server for Oracle RAC**

This section explains how to configure JBoss Application Server (nonclustered or clustered) for Oracle RAC by ensuring that the data sources and connection pools are configured to use the Oracle RAC JDBC connection string.

**See Also:** For information about avoiding split branches of a distributed transaction between Oracle Identity Manager and RAC, see *Best Practices for Using XA with RAC* document. You can find this document by searching the Oracle Technology Network at

http://www.oracle.com/technology/index.html

To configure nonclustered or clustered JBoss Application Server for Oracle RAC:

- **1.** Get the RAC net services name from the tnsnames.ora file.
- **2.** Construct the RAC JDBC URL. See ["JDBC and Oracle RAC"](#page-21-1) for instructions.
- **3.** Open the *OIM\_HOME*/xellerate/config/xlconfig.xml file.
- <span id="page-22-1"></span>**4.** Locate the <DirectDB> section and replace the value of the <url>...</url> tag with the Oracle RAC JDBC URL. For example, the new tag can be similar to the following:

```
<url>jdbc:oracle:thin:@(DESCRIPTION=(LOAD_BALANCE=off)(FAILOVER=on)(ADDRESS_
LIST=(ADDRESS=(protocol=tcp)(host=node1-vip)(port=1521))(ADDRESS=(protocol=tcp)
(host=node2-vip)(port=1521)))(CONNECT_DATA=(SERVER=DEDICATED)(SERVICE_
NAME=racdb)))</url>
```
- **5.** Save and close the *OIM\_HOME*/xellerate/config/xlconfig.xml file.
- **6.** If you are configuring a nonclustered JBoss Application Server environment, open the *JBOSS\_HOME*/server/default/deploy/xell-ds.xml file.

If you are configuring a clustered JBoss Application Server environment, open the *JBOSS\_HOME*/server/all/farm/xell-ds.xml file for each node in the cluster.

These files contain entries with the XA and non-XA datasources.

- **7.** Locate the <datasources>.<local-tx-datasource>.<connection-url> entry.
- **8.** Change the value of this entry to the JDBC URL described in step [4](#page-22-1).
- **9.** Locate the <datasources>.<xa-datasource>.<xa-datasource-property name="URL"> entry.
- **10.** Change the value of this entry to the JDBC URL described in step [4](#page-22-1).
- **11.** Save and close the file.
- **12.** Restart JBoss Application Server. For JBoss clusters, restart all nodes in the cluster.

### <span id="page-23-0"></span>**3.3 Using a Microsoft SQL Server Database for Oracle Identity Manager**

To use Microsoft SQL Server as the database, perform the procedures described in the following sections:

- [Installing and Configuring Microsoft SQL Server](#page-23-1)
- [Configuring JBoss Application Server for Microsoft SQL Server](#page-25-0)
- [Creating a Microsoft SQL Server 2005 Database](#page-25-1)
- [Creating a Microsoft SQL Server Database Account](#page-26-0)
- [Removing Oracle Identity Manager Entries from a Microsoft SQL Server Database](#page-28-0)

### <span id="page-23-1"></span>**3.3.1 Installing and Configuring Microsoft SQL Server**

To install and configure Microsoft SQL Server 2005 for Oracle Identity Manager:

**1.** Install Microsoft SQL Server 2005 with Service Pack 2.

During installation, select **mixed authentication mode**, and then set the password to that of the sa user.

**Note:** Perform Steps 2 through 4 on the computer hosting the application server.

**2.** Download SQL Server 2005 JDBC Driver version 1.2 from the Microsoft Web site.

**Note:** In this chapter, the directory into which you download and extract the driver files is referred to as *SQLSERVER2005\_JDBC\_DRIVER\_HOME*.

**3.** Install the SQL Server 2005 JDBC Driver.

Instructions to install JDBC drivers for SQL Server 2005 are available at the following location:

*SQLSERVER2005\_HOME*\sqljdbc\_1.2\enu\help\html\574e326f-0520-40 03-bdf1-62d92c3db457.htm

**Note:** Specify a short path for the installation folder, such as C:\JDBCjars, so that you can easily add the path to your CLASSPATH in the next step. If the classpath is more than 256 characters, then the installer does not work properly.

**4.** Locate the JDBC driver file (sqljdbc.jar) from the *SQL2005\_JDBC\_DRIVER\_HOME*\sqljdbc\_1.2\enu directory.

Add their location to the system CLASSPATH environment variable. If the CLASSPATH environment variable does not exist, you must create it. The string you add should look like the following:

C:\*jdbc\_install\_folder*\sqljdbc.jar;

In this sample string, *jdbc\_install\_folder* is the location where the SQL Server 2005 JDBC Driver files is installed.

**Note:** Perform Steps 5 through 7 on the computer hosting the Microsoft SQL Server database.

**5.** On the computer hosting the Microsoft SQL Server database, enable distributed transactions by installing SQL Server 2005 JDBC XA procedures.

Depending on the type of operating system running on the host computer, copy the sqljdbc\_xa.dll file from one of the following directories into the *SQLSERVER2005\_HOME*\MSSQL\Binn directory:

- *SQLSERVER2005\_JDBC\_DRIVER\_HOME*\sqljdbc\_1.2\enu\xa\x86
- *SQLSERVER2005\_JDBC\_DRIVER\_HOME*\sqljdbc\_1.2\enu\xa\x64
- *SQLSERVER2005\_JDBC\_DRIVER\_HOME*\sqljdbc\_1.2\enu\xa\IA64

**Note:** In this chapter, *SQLSERVER2005\_HOME* refers to the directory in which you have installed Microsoft SQL Server 2005.

- **6.** Log in to Microsoft SQL Server as sa and then run the *SQLSERVER2005\_JDBC\_DRIVER\_HOME*\sqljdbc\_1.2\enu\xa\xa\_install. sql script.
- **7.** Enable XA transactions as follows:
	- **a.** On the computer on which Microsoft SQL Server is running, click **Start**, **Administrative Tools**, and **Component Services**.
	- **b.** Expand the Component Service tree to locate the computer, right-click the computer name, and then select **Properties**.
	- **c.** On the MSDTC tab, click **Security Configuration**.
	- **d.** Under Security Settings, select **Enable XA Transactions**.
	- **e.** Click OK, and then save the changes.
- **8.** Restart the Distributed Transaction Coordinator (MSDTC) service.
- **9.** Restart Microsoft SQL Server.

### <span id="page-25-3"></span><span id="page-25-0"></span>**3.3.2 Configuring JBoss Application Server for Microsoft SQL Server**

After installing JBoss Application Server, set up JBoss to work with SQL Server by copying (not moving) the sqljdbc.jar JDBC driver file to the lib directory of your default JBoss server.

Copy the files from the *SQLSERVER2005\_JDBC\_DRIVER\_HOME*\sqljdbc\_1.2\enu directory to the *JBOSS\_HOME*\server\default\lib directory.

**Note:** For a JBoss Application Server cluster, copy (do not move) the files from the SQL Server 2005 JDBC Driver library directory to *JBOSS\_HOME*\server\all\lib.

#### <span id="page-25-1"></span>**3.3.3 Creating a Microsoft SQL Server 2005 Database**

The following procedure describes how to create a new database for Oracle Identity Manager.

**Note:** From this point onward in the guide, the name XELL is used to refer to the database. You can set any name for the database.

To create a SQL Server database:

- **1.** Start the Microsoft SQL Server Management Studio application as follows:
	- **a.** From the Windows Start menu, expand **All Programs**, expand **Microsoft SQL Server 2005**, and then select **SQL Server Management Studio**.
	- **b.** In the Connect to Server dialog box, verify the default settings. Ensure that the name of the computer on which SQL Server is installed is specified in the Server name box. Then, click **Connect**.
- **2.** On the left pane of the SQL Server Management Studio application window, right-click **Databases**, and then select **New Database**.
- **3.** In the New Database Properties dialog box, on the left pane, select **General**, and then enter **XELL** in the Database Name field.
- **4.** In the Database Files section, for the **Initial Size** and **Filegroup** columns in the Database files matrix, enter the information from the corresponding columns in [Table 3–3.](#page-25-2)

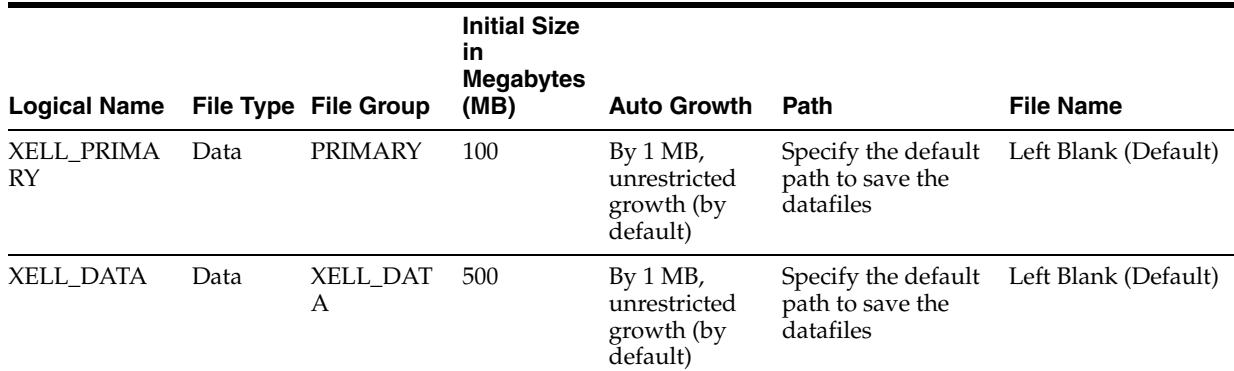

#### <span id="page-25-2"></span>*Table 3–3 Database Files*

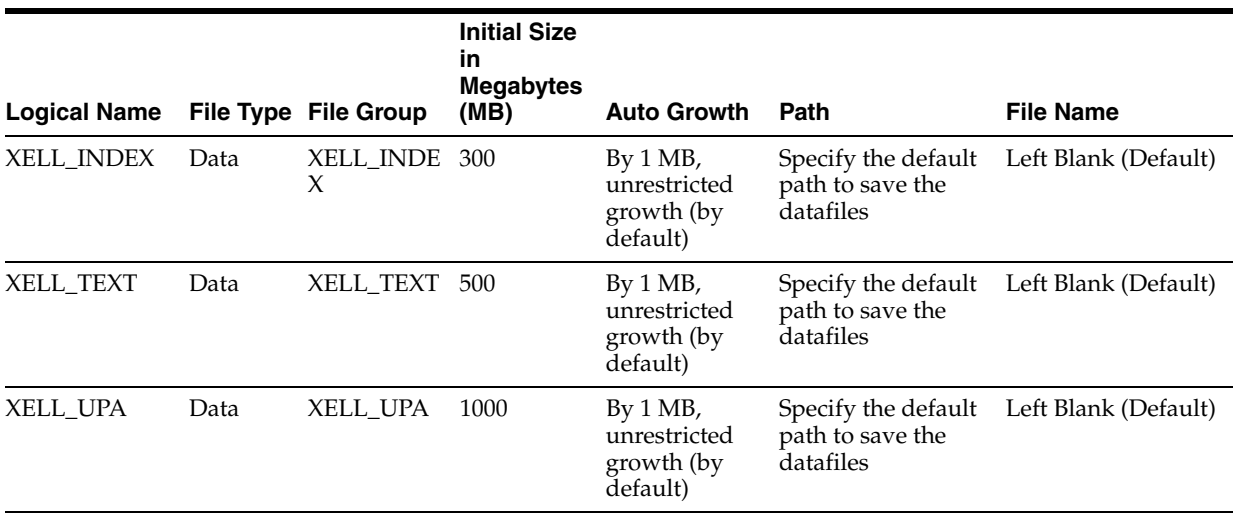

#### *Table 3–3 (Cont.) Database Files*

#### **Note:**

- [Table 3–3](#page-25-2) lists initial sizes for a production environment. For non-production installations, you can use the default initial sizes provided for the filegroups.
- To ensure successful installation of Oracle Identity Manager, filegroup names must be entered exactly as they appear in [Table 3–3.](#page-25-2) You can vary the File Name and Location strings to match the database name and the location of your SQL Server installation.
- The PRIMARY filegroup contains the system objects required for SQL Server to operate. The XELL\_DATA filegroup stores the physical data and primary keys, XELL\_INDEX filegroup stores indexes, XELL\_TEXT stores large text fields and XELL\_UPA stores physical data and primary keys of the User Profile Audit component.
- **5.** Select the log file, then change the initial size to 500 MB. Leave all the other options on the tab at their default values.

**Note:** For nonproduction installations, you can use the default initial size for the log file.

**6.** Click **OK** to start creating the database.

### <span id="page-26-0"></span>**3.3.4 Creating a Microsoft SQL Server Database Account**

The following procedure describes how to create a database account for Oracle Identity Manager and assign appropriate permissions to that account.

**Note:** The following procedure assumes the account name xladm. If you want to use an account name other than xladm, then specify that login instead of xladm throughout the following procedure and also when installing Oracle Identity Manager.

To create a Microsoft SQL Server database account and permissions:

- **1.** Start the Microsoft SQL Server Management Studio application.
- **2.** On the left pane of the SQL Server Management Studio application window, select **Security**, right-click **Logins**, and then select **New Login**.
- **3.** In the SQL Server Login Properties dialog box, from the left pane, click the **General** tab, and perform the following steps:
	- **a.** In the Login Name field, enter **xladm** (or a different account name that you prefer).
	- **b.** Select the **Enforce Password Policy** check box. Deselect all other check boxes.
- **4.** Select **SQL Server Authentication**, and then enter the password associated with the account you specified in the Password field.
- **5.** In the **Database** box within the **Defaults** section, select **XELL** from the list.
- **6.** Leave the **Language** box set to <default>, and then click **OK**.
- **7.** On the left pane of the SQL Server Management Studio application window, select **Security**, right-click **xladm**, and then select **Properties**.
- **8.** Select the **User Mapping** option from the left pane.
- **9.** In the Users mapped to this login table, select the check box associated with the **XELL** database. Enter xladm in the User and Default Schema columns.
- **10.** In the Database role membership for table, select the check boxes associated with the following:
	- public
	- db\_owner
	- db\_accessadmin
	- db\_securityadmin
	- db\_ddladmin
	- db\_datareader
	- db datawriter
- **11.** In the Users mapped to this login table, select the check box associated with the **master** database. Enter xladm in the User and Default Schema columns.
- **12.** In the Database role membership for table, select the check boxes associated with the following:
	- public
	- SqlJDBCXAUser
- **13.** Click **OK** to commit your changes.
- **14.** On the Microsoft SQL Server Management Studio, in the left pane, right-click registered server, click Properties. In the Properties dialog box, select the Security option, and then verify that Authentication is set to SQL Server and Windows.
- **15.** Start the Microsoft SQL Server 2005 Surface Area Configuration application. To do so:
	- **a.** From the Start menu, expand **All Programs**, expand **Microsoft SQL Server 2005**, expand **Configuration Tools**, and then click **SQL Server 2005 Surface Area Configuration**. A dialog box is displayed.
	- **b.** Click **Surface Area Configuration for Services and Connection**. On the left pane, select the **MSSQLSERVER-> Database Engine**, and then verify that the Startup Type is set to **Automatic**.
	- **c.** If Autostart SQL Server Agent is selected, do not change the existing setting, because that setting may be required by other applications. Click **OK** to close the SQL Server Properties page.

### <span id="page-28-0"></span>**3.3.5 Removing Oracle Identity Manager Entries from a Microsoft SQL Server Database**

To remove Oracle Identity Manager entries from a Microsoft SQL Server 2005 database after removing (deinstalling) the Oracle Identity Manager product:

- **1.** Delete the Oracle Identity Manager database.
- **2.** Delete the Oracle Identity Manager login.

# <span id="page-30-3"></span><span id="page-30-0"></span><sup>4</sup> **Installing and Configuring JBoss Application Server in Nonclustered Mode**

This chapter explains how to set up JBoss Application Server before installing Oracle Identity Manager.

You must perform the following tasks described in this chapter:

- [Installing the Java JDK](#page-30-1)
- **[Installing JBoss Application Server](#page-30-2)**
- **[Setting Memory Parameters](#page-32-0)**

**Note:** See [Chapter 5, "Installing and Configuring JBoss Application](#page-34-2)  [Server in Clustered Mode"](#page-34-2) for information about preparing to deploy Oracle Identity Manager in a JBoss Application Server cluster.

# <span id="page-30-1"></span>**4.1 Installing the Java JDK**

You must have a certified version of the Java JDK installed to deploy Oracle Identity Manager on JBoss Application Server. See *Oracle Identity Manager Readme* for information about the certified versions of Java JDK. Then, perform the following steps to verify that the correct version of the Java JDK has been installed on the system:

- **1.** Open a console window.
- **2.** Run the java -version command.

The output of the command is similar to the following:

```
C:\>java -version
java version "1.6.0_10"
Java(TM) 2 Runtime Environment (build 1.6.0_10-b33)
Java HotSpot(TM) Client VM (build 11.0-b15, mixed mode, sharing)
```
# <span id="page-30-2"></span>**4.2 Installing JBoss Application Server**

Install JBoss Application Server on the computer on which you are going to install Oracle Identity Manager. See the JBoss Application Server documentation for detailed information about installation.

**Note:** You can download the JBoss Application Server installation package from the JBoss Web site:

http://www.jboss.org

#### <span id="page-31-0"></span>**4.2.1 Setting Environment Variables**

Perform the following procedure to set environment variables:

#### **For Microsoft Windows**

To set environment variables on Microsoft windows:

- **1.** From the Windows **Start Menu**, select **Settings**, select **Control Panel**, select **System**, select **Advanced**, then select **Environment Variables**.
- **2.** In the **System Variables** list, select **Path**, then click **Edit**.

In the Variable Value field, add the location of the JDK to the beginning of the existing path. For example, suppose the existing path is the following:

%SystemRoot%\system32;%SystemRoot%;C:\Program Files;

Change it to the following:

c:\jdk1.6.0\_10\bin;%SystemRoot%\system32;%SystemRoot%;C:\Program Files

Click **OK** to commit the change.

- **3.** In the **System Variables** list, search for JAVA\_HOME.
	- **a.** If JAVA HOME does not exist:

Click **New**. In the **Variable Name** field, enter JAVA\_HOME. In the **Variable Value** field, enter the path to the JDK. Click **OK** to commit your entries, then click **OK** twice more to close the Environment Variables and System Properties windows, respectively.

**b.** If JAVA\_HOME exists, then:

Click **Edit**. Verify that the path to the JDK exists in the **Variable Value** field. If it does not exist, enter the path in the **Variable Value** field. Click **OK** to commit your entry, then click **OK** twice more to close the Environment Variables and System Properties windows, respectively.

For example: JAVA HOME=C:\jdk1.6.0\_10

**Note:** A window might appear displaying a message asking if you want to update the JDK. Close this window without updating the JDK.

#### **For UNIX**

To set environment variables on UNIX:

**1.** Set the JAVA HOME variable, for example:

export JAVA\_HOME=/opt/jdk1.6.0\_10

**2.** Export the path to the JAVA HOME variable, for example:

export PATH=\$*JAVA\_HOME*/bin:\$PATH

# <span id="page-32-0"></span>**4.3 Setting Memory Parameters**

After installing JBoss Application Server, you must change the JVM memory settings for production environments or when you are processing large volumes in the nonproduction mode of the Oracle Identity Manager installation. The instructions for setting memory parameters are discussed in the following sections:

- **[Setting Memory Allocation for Microsoft Windows](#page-32-1)**
- **[Setting Memory Allocation for UNIX](#page-32-2)**

### <span id="page-32-1"></span>**4.3.1 Setting Memory Allocation for Microsoft Windows**

To set JBoss Application Server memory on a Microsoft Windows host:

- **1.** Open the *JBOSS\_HOME*\bin\run.bat file in a text editor.
- **2.** Locate the following line:

set JAVA\_OPTS=%JAVA\_OPTS% -Xms128m -Xmx512m

**3.** Change the memory settings to the following values, which are recommended for production deployments:

```
set JAVA_OPTS=%JAVA_OPTS% -XX:PermSize=128M -XX:MaxPermSize=256M -ms1280M 
-mx1280M
```
**4.** Save and close the run.bat file.

### <span id="page-32-2"></span>**4.3.2 Setting Memory Allocation for UNIX**

To set the memory allocation for JBoss Application Server on UNIX:

- **1.** Open the *JBOSS\_HOME*/bin/run.conf file in a text editor.
- **2.** Locate the following text:

-Xms128m -Xmx512m

**3.** Change the text to the following.

**Note:** These values are recommended for production deployments.

\$JAVA\_OPTS -XX:PermSize=128M -XX:MaxPermSize=256M -Xms1280m -Xmx1280m

**4.** Save and close the run.conf file.

# **Installing and Configuring JBoss Application Server in Clustered Mode**

<span id="page-34-2"></span><span id="page-34-0"></span>This chapter describes how to deploy Oracle Identity Manager in a clustered JBoss Application Server environment.

This chapter discusses the following topics:

- [Overview of Installation in a Clustered Installation](#page-34-1)
- [Installing Oracle Identity Manager on the First Node](#page-35-0)
- [Copying Oracle Identity Manager to Additional JBoss Application Server Nodes](#page-35-1)
- [Setting Up the Apache Web Server for JBoss Application Server](#page-35-2)
- [Installing and Configuring a Database for Oracle Identity Manager](#page-35-3)
- [Configuring Oracle Identity Manager on the JBoss Application Server Cluster](#page-35-4)
- [Starting the JBoss Application Server Cluster](#page-38-0)

**Caution:** Deploying an application in a clustered installation is a complex procedure. This document assumes that you have expertise in installing and using applications in a JBoss Application Server cluster. This chapter provides Oracle Identity Manager-specific information only. It does not cover the procedure to set up a JBoss Application Server cluster. For more information about clustering, see JBoss Application Server documentation.

# <span id="page-34-1"></span>**5.1 Overview of Installation in a Clustered Installation**

To install Oracle Identity Manager on a JBoss Application Server cluster, you must complete the following general tasks:

**1.** Install Oracle Identity Manager on the first node in your JBoss Application Server cluster.

See ["Installing Oracle Identity Manager on the First Node" on page 5-2](#page-35-0) for more information.

**2.** Copy the JBoss Application Server and Oracle Identity Manager installation directories from the first node in your JBoss Application Server cluster to all other nodes. Ensure that you maintain the original directory structure throughout this process.

See ["Copying Oracle Identity Manager to Additional JBoss Application Server](#page-35-1)  [Nodes" on page 5-2](#page-35-1) for more information.

**3.** If you are using Microsoft SQL Server as your database, then locate the JDBC driver file (sqljdbc.jar) and copy them to the *JBOSS\_ HOME*/server/all/lib directory.

See ["Configuring JBoss Application Server for Microsoft SQL Server" on page 3-10](#page-25-3)  for more information.

**4.** Set up the Apache Web server for your JBoss Application Server cluster.

See ["Setting Up the Apache Web Server for JBoss Application Server" on page 5-2](#page-35-2)  for more information.

**5.** Perform postinstallation configuration of Oracle Identity Manager on the JBoss Application Server cluster.

See ["Configuring Oracle Identity Manager on the JBoss Application Server](#page-35-4)  [Cluster" on page 5-2](#page-35-4) for more information.

**6.** Start the cluster.

See ["Starting the JBoss Application Server Cluster" on page 5-5](#page-38-0) for more information.

# <span id="page-35-0"></span>**5.2 Installing Oracle Identity Manager on the First Node**

Follow the installation steps for Oracle Identity Manager in ["Installing Oracle Identity](#page-41-2)  [Manager on Microsoft Windows" on page 6-2](#page-41-2) or ["Installing Oracle Identity Manager](#page-47-3)  [on UNIX" on page 7-2](#page-47-3) to install Oracle Identity Manager on the first node in the JBoss Application Server cluster.

# <span id="page-35-1"></span>**5.3 Copying Oracle Identity Manager to Additional JBoss Application Server Nodes**

Ensure that the name and path of the *JAVA\_HOME* directory used by Oracle Identity Manager is the same across all the nodes of the cluster.

Then, for each additional node in your JBoss Application Server cluster, copy the JBoss and Oracle Identity Manager installation directories from the first node to all other nodes. Maintain the original directory structure and hierarchy throughout this process.

# <span id="page-35-2"></span>**5.4 Setting Up the Apache Web Server for JBoss Application Server**

See [Appendix B](#page-102-2) for information about this procedure.

# <span id="page-35-3"></span>**5.5 Installing and Configuring a Database for Oracle Identity Manager**

Refer to [Chapter 3, "Installing and Configuring a Database"](#page-16-4) for information.

# <span id="page-35-4"></span>**5.6 Configuring Oracle Identity Manager on the JBoss Application Server Cluster**

To configure Oracle Identity Manager on your JBoss Application Server cluster:

- **1.** For each successive node in the cluster, navigate to the *JBOSS\_HOME*/server/all/deploy/jboss-web.deployer directory, open the server.xml file in a text editor, and then perform the following steps:
	- **a.** Locate the following string:
<Engine name="jboss.web" defaultHost="localhost" jvmRoute

**b.** Change the value of jvmRoute to the name of the node associated with the computer on which you are currently working.

**Note:** The name of the node should be node1, node2, or node3, and so on as listed in the workers.properties file associated with the computer on which you are currently working.

For example:

```
<Engine name="jboss.web" defaultHost="localhost" 
jvmRoute="node1">
```
**c.** Comment out the following block:

<Valve className="org.jboss.web.tomcat.tc5.sso.ClusteredSingleSignOn" /><Valve className="org.jboss.web.tomcat.tc5.jca.CachedConnectionValve" cachedConnectionManagerObjectName="jboss.jca:service=CachedConnectionManage r"

transactionManagerObjectName="jboss:service=TransactionManager" />

- **2.** For each successive node in your cluster, navigate to the *JBOSS\_HOME*/ server/all/deploy directory, open the cluster-service.xml file, and then perform the following steps:
	- **a.** Comment out the following block:

```
< 1 - - <Config> <UDP mcast_addr="228.1.2.3" mcast_port="45566" ip_ttl="8" 
ip_mcast="true" mcast_send_buf_size="800000" mcast_recv_buf_size="150000" 
ucast_send_buf_size="800000" ucast_recv_buf_size="150000" 
loopback="false"/> 
   <PING timeout="2000" num_initial_members="3" up_thread="true" 
down_thread="true"/> 
   <MERGE2 min_interval="10000" max_interval="20000"/> <FD shun="true" 
up_thread="true" down_thread="true" timeout="2500" max_tries="5"/> 
   <VERIFY_SUSPECT timeout="3000" num_msgs="3" up_thread="true" 
down_thread="true"/> 
   <pbcast.NAKACK gc_lag="50" retransmit_timeout="300,600,1200,2400,4800" 
max_xmit_size="8192" up_thread="true" down_thread="true"/> 
   <UNICAST timeout="300,600,1200,2400,4800" window_size="100" 
min_threshold="10" down_thread="true"/> 
   <pbcast.STABLE desired_avg_gossip="20000" up_thread="true" 
down_thread="true"/> 
   <FRAG frag_size="8192" down_thread="true" up_thread="true"/> 
   <pbcast.GMS join_timeout="5000" join_retry_timeout="2000" shun="true" 
print_local_addr="true"/> 
   <pbcast.STATE_TRANSFER up_thread="true" down_thread="true"/> 
</Config> 
-->
```
#### **b.** Uncomment the following block:

```
<Config> 
   <TCP bind_addr="thishost" start_port="7800" loopback="true"/>
   <TCPPING initial_hosts="thishost[7800],otherhost[7800]" port_range="3" 
timeout="3500" num_initial_members="3" up_thread="true" 
down_thread="true"/>
   <MERGE2 min_interval="5000" max_interval="10000"/>
   <FD shun="true" timeout="2500" max_tries="5" up_thread="true"
```

```
down_thread="true" />
  <VERIFY_SUSPECT timeout="1500" down_thread="false" up_thread="false" />
  <pbcast.NAKACK down_thread="true" up_thread="true" gc_lag="100" 
retransmit_timeout="3000"/>
  <pbcast.STABLE desired_avg_gossip="20000" down_thread="false" 
up thread="false" />
  <pbcast.GMS join_timeout="5000" join_retry_timeout="2000" shun="false" 
print_local_addr="true" down_thread="true" up_thread="true"/>
  <pbcast.STATE_TRANSFER up_thread="true" down_thread="true"/>
</Config>
```
**c.** Within the block listed in Step b, replace thishost with the IP address of the computer on which you are currently working. The entire IP address must be enclosed in double quotation marks. For example:

TCPbind\_addr="192.168.161.20".

- **d.** Within the block listed in Step b, replace otherhost with the IP address of the other computer in the cluster, or, if the cluster contains more than two nodes, replace otherhost with a comma-delimited list of all the IP addresses. The IP address must be enclosed in double quotation marks.
- **3.** For each successive node in your cluster, navigate to the *JBOSS\_HOME*/ server/all/deploy/jboss-web-cluster.sar/META-INF directory, open the jboss-service.xml file, and then perform the following steps:
	- **a.** Comment out the following block:

```
< 1 - - <Config>
     <UDP mcast_addr="228.1.2.3" mcast_port="45566" ip_ttl="8" 
ip_mcast="true" mcast_send_buf_size="800000" mcast_recv_buf_size="150000" 
ucast send buf size="800000" ucast recv buf size="150000"
loopback="false"/> 
    <PING timeout="2000" num_initial_members="3" up_thread="true" 
down_thread="true"/> 
     <MERGE2 min_interval="10000" max_interval="20000"/> <FD shun="true" 
up_thread="true" down_thread="true" timeout="2500" max_tries="5"/> 
     <VERIFY_SUSPECT timeout="3000" num_msgs="3" up_thread="true" 
down_thread="true"/> 
     <pbcast.NAKACK gc_lag="50" retransmit_timeout="300,600,1200,2400,4800" 
max_xmit_size="8192" up_thread="true" down_thread="true"/> 
     <UNICAST timeout="300,600,1200,2400,4800" window_size="100" 
min_threshold="10" down_thread="true"/> 
     <pbcast.STABLE desired_avg_gossip="20000" up_thread="true" 
down_thread="true"/> 
     <FRAG frag_size="8192" down_thread="true" up_thread="true"/> 
     <pbcast.GMS join_timeout="5000" join_retry_timeout="2000" shun="true" 
print_local_addr="true"/> 
     <pbcast.STATE_TRANSFER up_thread="true" down_thread="true"/> 
   </Config> 
--
```
#### **b.** Uncomment the following block:

```
<Config>
   <TCP bind_addr="thishost" start_port="7800" loopback="true"/>
   <TCPPING initial_hosts="thishost[7800],otherhost[7800]" port_range="3" 
timeout="3500" num_initial_members="3" up_thread="true" 
down_thread="true"/>
   <MERGE2 min_interval="5000" max_interval="10000"/> <FD shun="true"
```

```
timeout="2500" max_tries="5" up_thread="true" down_thread="true" />
  <VERIFY_SUSPECT timeout="1500" down_thread="false" up_thread="false" />
  <pbcast.NAKACK down_thread="true" up_thread="true" gc_lag="100" 
retransmit_timeout="3000"/>
  <pbcast.STABLE desired_avg_gossip="20000" down_thread="false" 
up thread="false" />
  <pbcast.GMS join_timeout="5000" join_retry_timeout="2000" shun="false" 
print_local_addr="true" down_thread="true" up_thread="true"/>
  <pbcast.STATE_TRANSFER up_thread="true" down_thread="true"/>
</Config>
```
**c.** Within the block listed in Step b, replace thishost with the IP address of the computer on which you are currently working. The entire IP address must be enclosed in double quotation marks. For example:

TCPbind\_addr="192.168.161.20".

- **d.** Within the block listed in Step b, replace otherhost with the IP address of the other computer in the cluster, or, if the cluster contains more than two nodes, replace otherhost with a comma-delimited list of all the IP addresses. The IP address must be enclosed in double quotation marks.
- **4.** For each successive node in the cluster, modify the *OIM\_HOME*/xellerate/config/xlconfig.xml file.

Locate the setting for the java.naming.provider.url in the <Discovery> section and insert a comma-delimited list of URLs corresponding to all the nodes in the cluster.

For example, you might change a string as shown in the following sample:

```
<java.naming.provider.url>
     jnp://IP_address_of_node1:1100,IP_address_of_node_2:1100
  </java.naming.provider.url>
```
**5.** For each successive node in the cluster, open the *JBOSS\_HOME*/server/all/deploy/jboss-web-cluster.sar/META-INF/j boss-service.xml file and locate the following string:

```
<attribute 
name="ClusterName">Tomcat-${jboss.partition.name:Cluster}</attribute>
```
Replace Cluster with the name of the cluster you provide during the installation.

### **5.7 Starting the JBoss Application Server Cluster**

To start the JBoss Application Server cluster on which you install and configure Oracle Identity Manager:

**1.** Start one node of the cluster. This node is commonly referred to as the master node.

Navigate to the directory *OIM\_HOME*/xellerate/bin, and then run one of the following commands:

#### **On Microsoft Windows:**

xlStartServer.bat

#### **On UNIX:**

```
xlStartServer.sh
```
**2.** On each remaining computer in the cluster, navigate to the *OIM\_HOME*/xellerate/bin directory. Then, run one of the following commands:

#### **On Microsoft Windows:**

xlStartServer.bat

#### **On UNIX:**

xlStartServer.sh

**3.** Access the Administration console by opening a browser and pointing it to the following URL

http://*apache\_installed\_hostname\_OR\_IP\_address*/xlWebApp

# <span id="page-40-1"></span><sup>6</sup> **Installing Oracle Identity Manager on Windows**

This chapter explains how to install Oracle Identity Manager on Microsoft Windows in a nonclustered installation.

**See Also:** Chapter 5, "Installing and Configuring JBoss Application [Server in Clustered Mode"](#page-34-0) for information about deploying Oracle Identity Manager in a clustered installation

You must install Oracle Identity Manager on systems running the application server. Oracle Identity Manager components such as the Remote Manager and Design Console can be installed on separate systems. Each component has its own installer.

This chapter contains the following topics:

- **[Installing the Database Schema](#page-40-0)**
- **[Installing Documentation](#page-41-0)**
- [Installing Oracle Identity Manager on Microsoft Windows](#page-41-1)
- [Removing Oracle Identity Manager](#page-44-0)

**Caution:** Do *not* use a remote client tool, such as Symantec pcAnywhere, to install Oracle Identity Manager products.

## <span id="page-40-0"></span>**6.1 Installing the Database Schema**

As part of the installation, the Oracle Identity Manager Installer loads a schema into your database. It is installed the first time you run the Oracle Identity Manager Installer. Each subsequent time you run the installer to deploy other Oracle Identity Manager components, you enter information about the database connection to configure the component for the same schema. If required, contact your database administrator (DBA).

**Note:** During the schema installation, a log file is created in the *OIM\_HOME*/logs directory.

## <span id="page-41-0"></span>**6.2 Installing Documentation**

The Oracle Identity Manager documentation is installed automatically in the *OIM\_HOME* directory. No special input is required. A full documentation set is installed with each Oracle Identity Manager component.

## <span id="page-41-1"></span>**6.3 Installing Oracle Identity Manager on Microsoft Windows**

This section describes how to install Oracle Identity Manager on a computer running Microsoft Windows.

**Caution:** Do not install Oracle Identity Manager on top of an existing Oracle Identity Manager installation. For each new installation, use a different home directory. If you want to reuse the name of an existing Oracle Identity Manager home directory, then back up your original Oracle Identity Manager home by renaming that directory.

Remember at all times that all Oracle Identity Manager components must be installed in different home directories. For example, you cannot install the Remote Manager in the same directory as Oracle Identity Manager.

To install Oracle Identity Manager on a Microsoft Windows host:

- **1.** If you are using Microsoft SQL Server as the database, before installing Oracle Identity Manager, ensure that you copy the C:\Program Files\*Microsoft SQL Server 2005 Driver for JDBC*\lib\Sqljdbc.jar file to the *JBOSS\_HOME*\server\default\lib\ directory and add the driver location to the system CLASSPATH environment variable.
- **2.** Insert the Oracle Identity Manager Installation CD into your CD-ROM drive.
- **3.** Using Microsoft Windows Explorer, access the installServer directory on the installation CD and double-click the **setup\_server.exe** file.
- **4.** Select a language on the Installer page and click **OK**. The Welcome page is displayed.
- **5.** Click **Next** on the Welcome page. The Admin User Information page is displayed.
- **6.** Enter the password that you want to use as the Oracle Identity Manager administrator, confirm the password by entering it again, and then click **Next**. The OIM Application Options page is displayed.
- **7.** Select one of the following applications to install, and then click **Next**:
	- Oracle Identity Manager
	- Oracle Identity Manager with Audit and Compliance Module

**See Also:** *Oracle Identity Manager Audit Report Developer's Guide* for information about the Audit and Compliance Module

- **8.** On the Target directory page, perform one of the following steps:
	- The default directory for Oracle Identity Manager is  $C: \ \$ {or} acle. To install Oracle Identity Manager into this directory, click **Next**.
	- To install Oracle Identity Manager into another directory, enter the path in the Directory field, and then click **Next**.

Alternatively, click **Browse**, navigate to the required location, and then click **Next**.

**Note:** If the directory path does not exist, then the Base Directory settings field is displayed. Click **OK**. The directory is automatically created. If you do not have write permission to create the default directory for Oracle Identity Manager, then a message is displayed informing you that the installer could not create the directory. Click **OK** to close the message box, and then contact your system administrator to obtain the required permissions.

- **9.** On the Database Server Selection page, specify either **Oracle** or **SQL Server** as the type of database that you are using with Oracle Identity Manager and then click **Next**.
- **10.** On the Database Information page, enter all database connectivity information required to install the database schema.

You install this schema once, as part of your initial Oracle Identity Manager installation. Thereafter, you configure all the other Oracle Identity Manager components to point to this common schema.

**Note:** To install against an existing database, verify that the version of Oracle Identity Manager you are installing is certified with your existing database version. See *Oracle Identity Manager Readme* for information about the certified configurations.

When Oracle Identity Manager is installed against an existing database, a warning message is displayed indicating the database schema already exists and instructing you to copy the .xldatabasekey file from the existing Oracle Identity Manager installation to the new *OIM\_HOME*\xellerate\config\ directory after you complete the installation process.

You should create the \config directory in the new *OIM\_HOME*\xellerate\ path if it does not already exist.

Enter the following database information:

- In the **Host** field, enter the host name or the IP address of the computer on which the database is installed.
- In the **Port** field, enter the port number on which the database listens for connections. The default port is 1521 for Oracle Database and 1433 for Microsoft SQL Server.
- In the **Database SID** field, enter the name of the database instance.
- In the User Name field, enter the user name of the database account that you created for Oracle Identity Manager.
- In the **Password** field, enter the Oracle Identity Manager database user password.
- Click **Next** to commit these settings.

**Note:** When you set the preceding items, see the configuration settings specified in ["Using an Oracle Database for Oracle Identity](#page-16-0)  [Manager" on page 3-1.](#page-16-0)

The installer checks for database connectivity and whether or not a database schema exists. If the check passes, then the installer proceeds to the next step in the process. If the check fails, then an error message is displayed.

- Select the appropriate database options:
	- **–** If a database exists, and the connectivity is detected, proceed to Step [11.](#page-43-0)
	- **–** If no connectivity is detected, then you are prompted to enter new information or to fix the connection. Click **Next** after entering new information or fixing the connection.

The Authentication Information page is displayed.

- <span id="page-43-0"></span>**11.** On the Authentication Information page, select either the **Oracle Identity Manager Default Authentication** or **SSO** (Single Sign-On) **Authentication** option. If you select Single Sign-On authentication, you must provide the header variable used in the Single Sign-On system in the **Enter the header value for SSO Authentication** field. Click **Next**.
- **12.** On the Application Server page, select **JBoss Application Server**, and then click **Next**. The Cluster Information page is displayed.
- **13.** Specify the server configuration (clustered or nonclustered) by performing one of the following steps:
	- For a nonclustered installation, select No and click Next.
	- If you are deploying in a clustered installation, select Yes, enter the unique partition name, and see [Chapter 5, "Installing and Configuring JBoss](#page-34-0)  [Application Server in Clustered Mode"](#page-34-0) [on page 6-1](#page-40-1) for more information.
- **14.** On the Application Server Information page, enter information about your application server and Java installation as follows:
	- Enter the path to your application server installation directory.
		- Alternatively, click **Browse** and navigate to your application server installation directory.
	- Enter the path to the JDK directory.

Alternatively, click **Browse** and navigate to the JDK directory.

Then, click **Next**. The Application Server Configuration Backup page is displayed.

**15.** If the installer detects an existing database, then you can choose to use that database.

Select **Yes**, and then click **Next**. If the existing database is not encrypted, you are prompted to encrypt it. Select **Yes**, and then click **Next**.

- **16.** The Summary page is displayed. Click **Install** to install the Oracle Identity Manager application.
- **17.** After Oracle Identity Manager is installed, a message is displayed listing the location of the installer log file and the next steps you should perform.

Click **OK** and complete the postinstallation steps listed in the message.

**18.** The Completed page is displayed.

Click **Finish** to exit the installer.

After installing Oracle Identity Manager, follow the instructions in [Chapter 8,](#page-52-0)  ["Postinstallation Configuration for Oracle Identity Manager and JBoss Application](#page-52-0)  [Server"](#page-52-0).

## <span id="page-44-0"></span>**6.4 Removing Oracle Identity Manager**

To remove an Oracle Identity Manager installation:

- **1.** Stop Oracle Identity Manager if it is running, and then stop all Oracle Identity Manager processes.
- **2.** Delete the *OIM\_HOME* directory in which you installed Oracle Identity Manager.

**7**

# <sup>7</sup> **Installing Oracle Identity Manager on UNIX**

This chapter describes how to install Oracle Identity Manager on a computer running UNIX in a nonclustered installation.

#### **See Also:**

- **Oracle Identity Manager Readme for information about supported** UNIX platforms
- [Chapter 5, "Installing and Configuring JBoss Application Server in](#page-34-0)  [Clustered Mode"](#page-34-0) for information about deploying Oracle Identity Manager in a clustered installation

You must install Oracle Identity Manager on systems running the application server. Oracle Identity Manager components such as the Remote Manager can be installed on separate systems. Each component has its own installer.

This chapter contains the following topics:

- **[Installation Prerequisites and Notes](#page-46-0)**
- [Installing the Database Schema](#page-47-0)
- **[Installing Documentation](#page-47-1)**
- **[Installing Oracle Identity Manager on UNIX](#page-47-2)**
- **[Removing Oracle Identity Manager](#page-50-0)**

### <span id="page-46-0"></span>**7.1 Installation Prerequisites and Notes**

The following is a list of prerequisites and notes for installing Oracle Identity Manager on UNIX:

- The Oracle Identity Manager Installer program requires at least 200 MB of free space in the home directory while installing Oracle Identity Manager. Check the /etc/passwd file to determine the home directory. Note that you cannot work around this requirement by changing the value of the \$HOME variable.
- There must be at least 200 MB of free space in the /var/tmp directory.
- Set the JAVA\_HOME variable before installing Oracle Identity Manager by using the following steps:
	- **1.** Set the JAVA HOME variable, for example:

export JAVA\_HOME=/opt/jdk1.6.0\_10

**2.** Export the path to the JAVA HOME variable, for example:

export PATH=*JAVA\_HOME*/bin:\$PATH

See *Oracle Identity Manager Readme* for information about the certified versions of Java JDK.

- If you are using Microsoft SQL Server as your database, before installing Oracle Identity Manager ensure that the Sqljdbc.jar file is in the *JBOSS\_HOME*/server/default/lib/ directory and add the driver location to the system CLASSPATH environment variable.
- The default logging package included by the base RedHat Linux installation causes installation problems and exceptions for Oracle Identity Manager. Before installing Oracle Identity Manager on RedHat Linux, delete the commons-logging-1.0.2 library from the base operating system installation. The commons-logging-1.0.2 library is typically installed with any standard RedHat installation. In addition, ensure that you delete the symbolic links in the /usr/share/java/ directory. Deleting these symbolic links will force Oracle Identity Manager to use its own internal logger JAR files during installation.
- Do not install Oracle Identity Manager on top of an existing Oracle Identity Manager installation. Use a different Oracle Identity Manager home directory. If you want to reuse the same directory name for the Oracle Identity Manager home directory, then back up your previous Oracle Identity Manager home by renaming the original directory.

In addition, all Oracle Identity Manager components must be installed in different home directories. For example, you cannot install the Remote Manager in the same directory in which Oracle Identity Manager is installed.

## <span id="page-47-0"></span>**7.2 Installing the Database Schema**

As part of the installation, the Oracle Identity Manager Installer loads a schema into the database. It is installed the first time you run the Oracle Identity Manager Installer. Each subsequent time you run the installer to deploy other Oracle Identity Manager components, you enter information about the database connection to configure the component for the same schema. If required, contact your database administrator (DBA).

**Note:** During the schema installation, a corresponding log file is created under the *OIM\_HOME*/logs/ directory named dbInstall.log.

## <span id="page-47-1"></span>**7.3 Installing Documentation**

The Oracle Identity Manager documentation is installed automatically in the *OIM\_HOME* directory. No special input is required. A full documentation set is installed with each Oracle Identity Manager component.

## <span id="page-47-2"></span>**7.4 Installing Oracle Identity Manager on UNIX**

Oracle Identity Manager for UNIX is installed through a console mode installer, which supports the following input methods:

Select from among a list of options.

Each option is numbered and accompanied by brackets ([ ]). To select an option, enter its number. Once selected, the associated brackets display an X ([X]).

Enter information at a prompt.

Type the information at the prompt and press **Enter**. Default values are enclosed in brackets after a prompt; to accept a default value, press **Enter**.

The installer contains logical sections or panels. You can perform the following actions in the panels:

- When you select an item from a list of options, enter zero (0) to indicate that the required item has been selected.
- To move to the next installation panel, enter 1.
- To go back to the previous panel, enter **2**.
- To cancel the installation, enter **3**.
- To redisplay the current panel, enter **5**.

To install Oracle Identity Manager on UNIX:

- **1.** Insert the Oracle Identity Manager Installation CD into your CD-ROM drive.
- **2.** From the console, change directory (cd) to the installServer directory on the installation CD and run the install\_server.sh file by using the following command:

sh install\_server.sh

The installer starts in console mode.

**Note:** If you are not installing Oracle Identity Manager from the distribution media (CD), then you must set the execute bit of all shell scripts in the installServer directory. To set the execute bit for all shell scripts recursively, cd to the installServer directory and run the following command:

```
find . -name "*.sh" -exec chmod u+x {} \;
```
**3.** Specify a language by entering a number from the list of languages.

Enter **0** to apply the language selection. The Welcome Message panel is displayed.

**4.** Enter **1** on the Welcome Message panel to display the next panel.

The Admin User Information panel is displayed.

**5.** Enter the password that you want to use for the Oracle Identity Manager Administrator, confirm the password by entering it again, and then enter **1** to move to the next panel.

The OIM Application Options panel is displayed.

**6.** Enter **1** on the OIM Application Options panel to display the next panel.

The Select the Oracle Identity Manager application to install panel is displayed.

- **7.** Select the application to install:
	- Enter 1 for Oracle Identity Manager.
	- Enter 2 for the Oracle Identity Manager with Audit and Compliance Module.

Enter **0** when you are ready to the next panel. The Target directory panel is displayed.

**8.** On the Target directory panel, perform one of the following steps:

- Enter the path to the directory in which you want to install Oracle Identity Manager. For example, enter /opt/oracle/.
- Enter 1 to move to the next panel.

If the directory does not exist, then you are prompted to create it. Enter **y** to create the directory.

**Note:** For some non-English installations, regardless of the prompt, only y works.

The Database Server Selection panel is displayed.

**Note:** To install against an existing database, verify that the version of Oracle Identity Manager you are installing is certified with your existing database version. See *Oracle Identity Manager Readme* to confirm the certified configurations.

When Oracle Identity Manager is installed against an existing database, a warning message is displayed indicating that the database schema already exists and instructing you to copy the .xldatabasekey file from the existing Oracle Identity Manager installation to the new *OIM\_HOME*/xellerate/config directory after you complete the installation process.

Create the new *OIM\_HOME*/xellerate/config directory if it does not already exist.

- **9.** On the Database Server Selection panel, specify the type of database that you are using:
	- Enter 1 to select Oracle Database.
	- Enter 2 to select Microsoft SQL Server.
	- Enter 0 after you select a database.
	- Enter 1 to move to the next panel.
- **10.** Enter the database information:
	- Enter the database host name or IP address.
	- Enter the port number, or accept the default.
	- Enter the SID for the database name.
	- Enter the database user name for the account that Oracle Identity Manager uses to connect to the database.
	- Enter the password for the database account that Oracle Identity Manager uses to connect to the database.
	- Enter **1** to move to the next panel.

The Authentication Information panel is displayed.

- **11.** Select the authentication mode for the Oracle Identity Manager Web application.
	- Enter 1 for Oracle Identity Manager Default Authentication.
	- Enter 2 for SSO Authentication.

Enter 0 when you are ready to move to the next panel.

If you select SSO authentication, then you must provide the header variable used in the Single Sign-On system when prompted.

Enter **1** to move to the next panel.

The Application Server Selection panel is displayed.

- **12.** Specify your application server type.
	- Enter 3 for JBoss Application Server.
	- Enter 0 when you are ready to move to the next panel.
	- Enter 1 to move to the next panel.

The Cluster Information panel is displayed.

- **13.** Provide the following information regarding deploying in a cluster:
	- Enter 1 for Yes (clustered) and enter the unique partition name at the prompt.
	- Enter 2 for No (nonclustered).
	- Enter 0 when you are ready to move to the next panel.
	- Enter 1 to move to the next section.

The Application Server Information panel is displayed.

**Important:** If you are deploying in a clustered installation, select **Yes** and see [Chapter 5, "Installing and Configuring JBoss Application](#page-34-0)  [Server in Clustered Mode" on page 5-1](#page-34-0) for more information.

- **14.** On the Application Server Information panel:
	- Provide the location where the application server is installed.
	- Provide the location where the JDK is installed.
	- Enter 1 to move to the next section.
- **15.** On the Summary panel, enter **1** to begin installation.
- **16.** After the installation is completed, the Completed panel is displayed. Enter **3** to exit.

After installing Oracle Identity Manager, follow the instructions in [Chapter 8,](#page-52-0)  ["Postinstallation Configuration for Oracle Identity Manager and JBoss Application](#page-52-0)  [Server"](#page-52-0).

## <span id="page-50-0"></span>**7.5 Removing Oracle Identity Manager**

To remove an Oracle Identity Manager installation:

- **1.** Stop Oracle Identity Manager if it is running and stop all Oracle Identity Manager processes.
- **2.** Delete the *OIM\_HOME* directory in which you installed Oracle Identity Manager.

# <span id="page-52-0"></span><sup>8</sup> **Postinstallation Configuration for Oracle Identity Manager and JBoss Application Server**

After you install Oracle Identity Manager, you may have to perform certain postinstallation tasks before you can use the application. Some of the postinstallation tasks are optional, depending on your deployment and requirement.

This chapter discusses the following topics:

- **[Starting Oracle Identity Manager](#page-53-0)**
- **[Stopping Oracle Identity Manager](#page-53-1)**
- [Accessing the Administrative and User Console](#page-53-2)
- [Using the Diagnostic Dashboard to Verify Installation](#page-53-3)
- [Removing Backup xlconfig.xml Files After Starting or Restarting](#page-54-0)
- [Changing Keystore Passwords](#page-54-1)
- **[Tuning JDBC Connection Pools](#page-56-0)**
- [Reserving JBoss Application Server Ports on Microsoft Windows Installation](#page-56-1)
- [Increasing the Transaction Timeout](#page-57-0)
- [Cleaning Up the JBoss Application Server Installation](#page-57-1)
- [Setting the Compiler Path for Adapter Compilation](#page-59-0)
- [Configuring Proxies to Access Web Application URLs \(Optional\)](#page-61-0)
- [Setting Log Levels \(Optional\)](#page-61-1)
- [Enabling Single Sign-On \(SSO\) for Oracle Identity Manager \(Optional\)](#page-63-0)
- [Configuring Custom Authentication \(Optional\)](#page-64-0)
- [Protecting the JNDI Namespace \(Optional\)](#page-65-0)
- [Deploying the SPML Web Service \(Optional\)](#page-65-1)

**Note:** The examples in this chapter are Microsoft Windows based. However, the postinstallation tasks also apply to UNIX.

## <span id="page-53-0"></span>**8.1 Starting Oracle Identity Manager**

This section describes how to start Oracle Identity Manager on Microsoft Windows, UNIX.

To start Oracle Identity Manager:

- **1.** Verify that your database is up and running.
- **2.** Start Oracle Identity Manager by running one of the following scripts. Running the Oracle Identity Manager start script also starts JBoss Application Server.

#### **On Microsoft Windows**

```
OIM_HOME\xellerate\bin\xlStartServer.bat
```
#### **On UNIX**

```
OIM_HOME/xellerate/bin/xlStartServer.sh
```
### <span id="page-53-1"></span>**8.2 Stopping Oracle Identity Manager**

To stop Oracle Identity Manager gracefully, you stop the JBoss Application Server by running one of the following scripts:

#### **On Microsoft Windows**

*JBOSS\_HOME*\bin\shutdown.bat -S

**On UNIX**

*JBOSS\_HOME*/bin/shutdown.sh -S

### <span id="page-53-2"></span>**8.3 Accessing the Administrative and User Console**

After starting the JBoss Application Server and Oracle Identity Manager, you can access the Administrative and User Console.

To access the Administrative and User Console:

**1.** Browse to the following URL by using a Web browser:

http://*hostname*:*port*/xlWebApp

In this URL, *hostname* represents the name of the computer hosting the application server and *port* refers to the port on which the server is listening. The default port number for JBoss Application Server is 8080.

**Note:** The application name, xlWebApp, is case-sensitive.

For example:

http://localhost:8080/xlWebApp

**2.** After the Oracle Identity Manager login page is displayed, log in with your user name and password.

### <span id="page-53-3"></span>**8.4 Using the Diagnostic Dashboard to Verify Installation**

The Diagnostic Dashboard verifies each component in your postinstallation environment by testing for the following components:

- Trusted store
- Single Sign-On Configuration
- Messaging capability
- Task scheduler
- Remote Manager

The Diagnostic Dashboard also checks for all supported versions of components along with their packaging.

**Note:** See ["Using the Diagnostic Dashboard" on page 2-4](#page-13-0) for more information.

### <span id="page-54-0"></span>**8.5 Removing Backup xlconfig.xml Files After Starting or Restarting**

After you start any Oracle Identity Manager component for the first time, or after you change any passwords in the xlconfig.xml file, Oracle Identity Manager encrypts and saves the passwords. Oracle Identity Manager also creates a backup copy of the xlconfig.xml file before saving changes to the file. These backup files contain old passwords in plaintext. The backup file are named xlconfig.xml.*x*, where *x* is the latest available number, for example xlconfig.xml.0, xlconfig.xml.1, and so on.

**Note:** You must remove these backup files after starting any Oracle Identity Manager component for the first time, or on restarting after changing any passwords in xlconfig.xml after you have established that the new password is working correctly.

## <span id="page-54-1"></span>**8.6 Changing Keystore Passwords**

During installation, the passwords for the Oracle Identity Manager keystores are set to xellerate. The Installer scripts and installation log contain this default password. It is strongly recommended that you change the keystore passwords for all production installations.

To change the keystore passwords, you must change the storepass of .xlkeystore and the keypass of the xell entry in .xlkeystore—and these two values must be identical. Use the keytool and the following steps to change the keystore passwords:

- **1.** Open a command prompt on the Oracle Identity Manager host computer.
- **2.** Navigate to the *OIM\_HOME*\xellerate\config directory.
- **3.** Run the keytool with the following options to change the storepass:

*JAVA\_HOME*\jre\bin\keytool -storepasswd -new *new\_password* -storepass xellerate -keystore .xlkeystore -storetype JKS

**4.** Run the keytool with the following options to change the keypass of the xell entry in .xlkeystore:

*JAVA\_HOME*\jre\bin\keytool -keypasswd -alias xell -keypass xellerate -new *new\_password* -keystore .xlkeystore -storepass *new\_password*

**Note:** Replace *new\_password* with the same password entered in Step 3.

[Table 8–1](#page-55-0) lists the options used in the preceding example of keytool usage.

<span id="page-55-0"></span>*Table 8–1 Command Options for the keytool Utility*

| <b>Option</b>     | <b>Description</b>                                                                                                    |
|-------------------|----------------------------------------------------------------------------------------------------|
| <i>JAVA HOME</i>  | Location of the Java directory associated with the application<br>server                                                 |
| new_password      | New password for the keystore                                                                                            |
| -keystore option  | Keystore whose password you are changing (.xlkeystore for Oracle<br>Identity Manager or .xldatabasekey for the database) |
| -storetype option | JKS for .xlkeystore and JCEKS for .xldatabasekey                                                                         |

- **5.** Open the *OIM\_HOME*\xellerate\config\xlconfig.xml file in a text editor.
- **6.** Edit the <xl-configuration>.<Security>.<XLPKIProvider>.<KeyStore> section, <xl-configuration>.<Security>.<XLPKIProvider>.<Keys> section, and <RMSecurity>.<KeyStore> section to specify the keystore password as follows:

**Note:** Change the <XLSymmetricProvider>.<KeyStore> section of the configuration file to update the password for the database keystore (.xldatabasekey).

- Change the password tag to encrypted="false".
- Enter the password in clear text. For example:

```
<Security>
<XLPKIProvider>
<KeyStore>
       <Location>.xlkeystore</Location>
       <Password encrypted="false">new_password</Password>
       <Type>JKS</Type>
       <Provider>sun.security.provider.Sun</Provider>
</KeyStore>
<Keys> 
<PrivateKey> 
<Alias>xell</Alias> 
<Password encrypted="false">new_password</Password> 
</PrivateKey> 
</Keys> 
<RMSecurity> 
<KeyStore> 
<Location>.xlkeystore</Location> 
<Password encrypted="false">new_password</Password> 
<Type>JKS</Type> 
<Provider>sun.security.provider.Sun</Provider> 
</KeyStore>
```
- **7.** Save and close the xlconfig.xml file.
- **8.** Restart the application server.

When you stop and start the application server, a backup of the configuration file is created. The configuration file (with the new password) is read in, and the password is encrypted in the file.

**9.** If all of the preceding steps have succeeded, you can delete the backup file.

**Note:** On UNIX, you might also want to clear the command history of the shell by using the following command:

history -c

## <span id="page-56-0"></span>**8.7 Tuning JDBC Connection Pools**

To implement tuning for the JDBC connection pools used by Oracle Identity Manager, open the *JBOSS\_HOME*/server/default/deploy/xell-ds.xml file and implement the following changes:

**Note:** For clustered installation of Oracle Identity Manager on JBoss Application Server, the xell-ds.xml file can be located at *JBOSS\_HOME*/server/all/farm.

It is strongly recommended that you implement the suggested tuning for the JDBC connection pools used by Oracle Identity Manager. This can be further tuned based on the application usage.

**1.** For the jdbc/xlDS pool, insert the following before the </local-tx-datasource> line:

```
<min-pool-size>30</min-pool-size>
<max-pool-size>50</max-pool-size>
<blocking-timeout-millis>15000</blocking-timeout-millis>
<idle-timeout-minutes>15</idle-timeout-minutes>
```
- **2.** For the jdbc/xlXADS pool, insert the code mentioned in Step 1 before the </xa-datasource> line.
- **3.** Restart JBoss Application Server.

### <span id="page-56-1"></span>**8.8 Reserving JBoss Application Server Ports on Microsoft Windows Installation**

To reserve the necessary ports for JBoss Application Server on Microsoft Windows installation:

- **1.** Select **Run** from the Windows **Start** menu. The Run dialog box is displayed.
- **2.** Enter regedt32 in the Run dialog box and click **OK**. The Registry Editor window is displayed.
- **3.** Navigate to the following registry key:

*HKEY\_LOCAL\_MACHINE*\SYSTEM\CurrentControlSet\Services\Tcpip\Parameters

- **4.** If it does not already exist, create a ReservedPorts value, as follows:
	- **a.** Point to **New** on the **Edit** menu and then click **Multi-String Value**.
	- **b.** Enter ReservedPorts as the value name and then press **Enter**.
- **5.** Double-click the **ReservedPorts** value. The Edit Multi-String dialog box is displayed.
- **6.** In the Edit Multi-String dialog box, enter 1098-1434 in the **Value data** box.
- **7.** Click **OK** to close the Edit Multi-String dialog box, and then close the Registry Editor window.

## <span id="page-57-0"></span>**8.9 Increasing the Transaction Timeout**

You might have to increase the transaction timeout values for JBoss Application Server because the default values can be low for certain transactions. Oracle recommends the values specified in the following step:

Open the *JBOSS\_HOME*\server\default\conf\jboss-service.xml file and ensure that the transaction timeout attribute value is set to 1200 as follows:

```
<attribute name="TransactionTimeout">1200</attribute>
```
**Note:** For clustered JBoss Application Server, the corresponding file is located at *JBOSS\_HOME*\server\all\conf\jboss-service.xml.

**See Also:** [Appendix B](#page-102-0) for information about additional postinstallation tasks

## <span id="page-57-1"></span>**8.10 Cleaning Up the JBoss Application Server Installation**

This section discusses the following topics:

- [Removing JBoss Application Server Components](#page-57-2)
- **[Removing Files and Directories](#page-58-0)**

#### <span id="page-57-2"></span>**8.10.1 Removing JBoss Application Server Components**

For a JBoss Application Server installation, some JBoss components are not required by Oracle Identity Manager. These files vary for standalone and clustered installations.

You can remove the following components:

- Cache invalidation service (retain this for a clustered installation)
- J2EE client deployer service
- Integrated HAR deployer and Hibernate session Management services
- JMX Console
- Management console
- Console/e-mail monitor alerts
- UUID key Generation
- JBoss scheduler manager
- Scheduler service
- Test queues and topics
- Mail service
- HTTP Invoker
- CORBA/IIOP
- **AOP** Application
- Web services support

#### <span id="page-58-0"></span>**8.10.2 Removing Files and Directories**

The following sections list the files and directories that you can remove after installing Oracle Identity Manager.

#### **8.10.2.1 Nonclustered Installations**

Remove the following files from the *JBOSS\_HOME*/server/default/deploy directory:

- cache-invalidation-service.xml
- client-deployer-service.xml
- monitoring-service.xml
- scheduler-service.xml
- schedule-manager-service.xml
- mail-service.xml
- uuid-key-generator.sar

Remove the following directories from the *JBOSS\_HOME*/server/default/deploy directory:

jboss-hibernate.deployer

**Note:** Remove this directory only if it exists.

- jmx-console.war
- management
- http-invoker.sar
- jboss-aop-jdk50.deployer
- jbossws.sar

Remove the following file:

*JBOSS\_HOME*/server/default/deploy/jms/jbossmq-destinations-servic e.xml.

Open the *JBOSS\_HOME*/server/default/conf/jboss-service.xml file and remove the following attribute:

<attribute name'"RMI\_IIOPService">jboss:service=CorbaORB</attribute>

#### **8.10.2.2 Clustered Installations**

Remove the following files from the *JBOSS\_HOME*/server/all/deploy directory:

- client-deployer-service.xml
- monitoring-service.xml
- scheduler-service.xml
- schedule-manager-service.xml
- mail-service.xml
- jboss-aop-jdk50.deployer
- jbossws.sar

Remove the following directories from the *JBOSS\_HOME*/server/all/deploy directory:

- httpha-invoker.sar
- jboss-hibernate.deployer
- jmx-console.war
- management
- uuid-key-generator.sar

Remove the following file:

*JBOSS\_HOME*/server/all/deploy-hasingleton/jms/jbossmq-destination s-service.xml

Open the *JBOSS\_HOME*/server/all/conf/jboss-service.xml file and remove the following attribute:

<attribute name'"RMI\_IIOPService">jboss:service=CorbaORB</attribute>

### <span id="page-59-0"></span>**8.11 Setting the Compiler Path for Adapter Compilation**

To compile adapters or import Deployment Manager XML files that have adapters, you must set the compiler path. To set the compiler path for adapter compilation, you must first install the Design Console. See [Chapter 9, "Installing and Configuring the](#page-68-0)  [Oracle Identity Manager Design Console"](#page-68-0) for instructions on installing the Design Console and then setting the compiler path for adapter compilation.

## **8.12 Encrypting Oracle Identity Manager Database Password in the xell-ds.xml File for JBoss Application Server**

By default, JBoss Application Server does not encrypt data source passwords, as described in the JBoss document at

http://wiki.jboss.org/wiki/Wiki.jsp?page=EncryptingDataSourcePas swords

This section describes how to encrypt the Oracle Identity Manager database password in JBoss Application Server deployments. Specifically, you must perform the following steps to manually encrypt a password, and then modify the xell-ds.xml and login-config.xml files so that they can access the encrypted form of the password instead of the clear text version:

**Note:** For a clustered installation, repeat this procedure on all the nodes of the cluster.

- **1.** Open a console window and navigate to the *JBOSS\_HOME* directory.
- **2.** Run one of the following commands to encrypt the Oracle Identity Manager database password. In this command, replace *password* with the actual password that you want to encrypt.

**UNIX/Linux**

java -cp "*JBOSS\_HOME*/lib/jboss-jmx.jar:lib/jboss-common.jar:server/ default/lib/jboss-jca.jar:server/default/lib/jbosssx.jar" org.jboss.resource.security.SecureIdentityLoginModule *password*

#### **Microsoft Windows**

java -cp "*JBOSS\_HOME*/lib/jboss-jmx.jar;lib/jboss-common.jar;server/ default/lib/jboss-jca.jar;server/default/lib/jbosssx.jar" org.jboss.resource.security.SecureIdentityLoginModule *password*

- **3.** The command you run in the previous step returns an encoded form of the password you specify. For example, the password Welcome1 is encoded as 3146f9cc50afd6a6df8592078de921bc. Highlight and copy the encoded password.
- **4.** Open the *JBOSS\_HOME*/server/default/deploy/xell-ds.xml file in a text editor.
- **5.** Delete the  $\langle$ user-name> and  $\langle$  password> elements from the <local-tx-datasource> element.
- **6.** Add the following <security-domain> element to the end of the <local-tx-datasource> element:

<security-domain>EncryptDBPassword</security-domain>

- **7.** Delete the <xa-datasource-property name="User"> and <xa-datasource-property name="Password"> elements from the <xa-datasource> element.
- **8.** Add the following <security-domain> element to the end of the <xa-datasource> element:

<security-domain>EncryptXADBPassword</security-domain>

- **9.** Save and close the *JBOSS\_HOME*/server/default/deploy/xell-ds.xml file.
- **10.** Open the *JBOSS\_HOME*/server/default/conf/login-config.xml file in a text editor.
- **11.** Add the following elements to the <application-policy> element:

**Note:** Replace *datasource\_username* with the datasource user name and *encoded\_password* with the encoded password you copy in Step 3.

```
<application-policy name = "EncryptDBPassword">
  <authentication>
   <login-module code = "org.jboss.resource.security.SecureIdentityLoginModule" 
flag = "required">
    <module-option name = "username">datasource_username</module-option>
    <module-option name = "password">encoded_password</module-option>
    <module-option name =
```

```
"managedConnectionFactoryName">jboss.jca:service=LocalTxCM,name=jdbc/xlDS</modu
le-option>
  </login-module>
  </authentication>
</application-policy>
<application-policy name = "EncryptXADBPassword">
  <authentication>
  <login-module code = "org.jboss.resource.security.SecureIdentityLoginModule" 
flag = "required">
    <module-option name = "username">datasource_username</module-option>
    <module-option name = "password">encoded_password</module-option>
    <module-option name = 
"managedConnectionFactoryName">jboss.jca:service=XATxCM,name=jdbc/xlXADS</modul
e-option>
  </login-module>
  </authentication>
</application-policy>
```

```
12. Save and close the 
   JBOSS_HOME/server/default/deploy/login-config.xml file.
```
### <span id="page-61-0"></span>**8.13 Configuring Proxies to Access Web Application URLs (Optional)**

By default, Oracle Identity Manager uses the following Web application URLs. You may have to configure proxies to allow access to the following URLs:

- /xlWebApp
- /xlScheduler
- /Nexaweb
- /spmlws

### <span id="page-61-1"></span>**8.14 Setting Log Levels (Optional)**

Oracle Identity Manager uses log4j for logging. For JBoss-based installations, logging is configured in the jboss-log4j.xml file.

By default, the log level is set to Warning, except for DDM, for which the log level is set to Debug by default. You can change the log level universally for all components or for an individual component. For normal operation of Oracle Identity Manager, this postinstallation configuration step is not required.

#### <span id="page-61-2"></span>**8.14.1 Oracle Identity Manager Component Logging**

#### The components are listed in the

*OIM\_HOME*\xellerate\config\log.properties file in the XELLERATE section. They are as follows:

log4j.logger.XELLERATE=WARN log4j.logger.XELLERATE.DDM=DEBUG log4j.logger.XELLERATE.ACCOUNTMANAGEMENT=DEBUG log4j.logger.XELLERATE.SERVER=DEBUG log4j.logger.XELLERATE.RESOURCEMANAGEMENT=DEBUG log4j.logger.XELLERATE.REQUESTS=DEBUG log4j.logger.XELLERATE.WORKFLOW=DEBUG log4j.logger.XELLERATE.WEBAPP=DEBUG log4j.logger.XELLERATE.SCHEDULER=DEBUG

log4j.logger.XELLERATE.SCHEDULER.Task=DEBUG log4j.logger.XELLERATE.ADAPTERS=DEBUG log4j.logger.XELLERATE.JAVACLIENT=DEBUG log4j.logger.XELLERATE.POLICIES=DEBUG log4j.logger.XELLERATE.RULES=DEBUG log4j.logger.XELLERATE.DATABASE=DEBUG log4j.logger.XELLERATE.APIS=DEBUG log4j.logger.XELLERATE.OBJECTMANAGEMENT=DEBUG log4j.logger.XELLERATE.JMS=DEBUG log4j.logger.XELLERATE.REMOTEMANAGER=DEBUG log4j.logger.XELLERATE.CACHEMANAGEMENT=DEBUG log4j.logger.XELLERATE.ATTESTATION=DEBUG log4j.logger.XELLERATE.AUDITOR=DEBUG

#### **8.14.2 Setting Log Levels for JBoss Application Server**

The jboss-log4j.xml file is used for all logging with JBoss Application Server. Therefore, Oracle Identity Manager components use an Xellerate tag. The jboss-log4j.xml file contains a general setting for Xellerate:

```
<category name="XELLERATE">
  <priority value="WARN" />
</category>
```
You can change the log level for all components by editing the priority value of the general setting, or for a specific component by adding a new logging category element.

The available categories are listed in the XELLERATE section of the log.properties file. See [Oracle Identity Manager Component Logging on page 8-10](#page-61-2) for more information.

For example, to change the level for Oracle Identity Manager, add the following element to the jboss-log4j.xml file:

```
<category name="XELLERATE.SERVER">
  <priority value="WARN" />
   <appender-ref ref="FILE"/>
</category>
```
To set Oracle Identity Manager log levels in JBoss Application Server:

**1.** Open the *JBOSS\_HOME*\server\default\conf\jboss-log4j.xml file in a text editor.

For a clustered installation, open the *JBOSS\_HOME*\server\all\conf\jboss-log4j.xml file in a text editor.

- **2.** Insert an element for the required component.
- **3.** Set the priority value to the appropriate level for the required components.

The following is a list of the supported log levels, appearing in descending order of information logged (DEBUG logs the most information and FATAL logs the least information):

- DEBUG
- INFO
- WARN
- ERROR
- FATAL
- **4.** Save your changes.

## <span id="page-63-0"></span>**8.15 Enabling Single Sign-On (SSO) for Oracle Identity Manager (Optional)**

The following procedure describes how to enable Single Sign-On for Oracle Identity Manager with ASCII character logins. To enable Single Sign-On with non-ASCII character logins, use the following procedure—but include the additional configuration setting described in Step [4](#page-63-1).

**See Also:** *Oracle Identity Manager Best Practices Guide* for additional information about configuring Single Sign-On for Oracle Identity Manager with Oracle Access Manager

**Note:** Header names consisting only of alphabetic characters (letters) are certified. Oracle recommends that you do not use special characters or numeric characters in header names.

To enable Single Sign-On for Oracle Identity Manager:

- **1.** Stop the application server gracefully.
- **2.** Open the *OIM\_HOME*/xellerate/config/xlconfig.xmlfile in a text editor.
- **3.** Locate the following Single Sign-On configuration (the following are the default settings without Single Sign-On):

```
<web-client>
<Authentication>Default</Authentication>
<AuthHeader>REMOTE_USER</AuthHeader>
</web-client>
```
<span id="page-63-1"></span>**4.** Edit the Single Sign-On configuration to the following and replace *SSO\_HEADER\_NAME* with the appropriate header configured in your Single Sign-On system:

```
<web-client>
<Authentication>SSO</Authentication>
<AuthHeader><SSO_HEADER_NAME></AuthHeader>
</web-client>
```
To enable Single Sign-On with non-ASCII character logins, you must include a decoding class name to decode the non-ASCII header value. Add the decoding class name and edit the Single Sign-On configuration as follows:

```
<web-client>
<Authentication>SSO</Authentication>
<AuthHeader>SSO_HEADER_NAME</AuthHeader>
<AuthHeaderDecoder>com.thortech.xl.security.auth.CoreIDSSOAuthHeaderDecoder</Au
thHeaderDecoder>
</web-client>
```
Replace *SSO\_HEADER\_NAME* with the appropriate header configured in your Single Sign-On system.

- **5.** Change your application server and Web server configuration to enable Single Sign-On by referring to your application and Web server vendor documentation.
- **6.** Restart the application server.

### <span id="page-64-0"></span>**8.16 Configuring Custom Authentication (Optional)**

This section describes how to use custom authentication solutions with Oracle Identity Manager.

Oracle Identity Manager deploys a Java Authentication and Authorization Service (JAAS) module to authenticate users. For unattended logins, which require offline message processing and scheduled task execution, Oracle Identity Manager uses signature-based authentication. Although you should use JAAS to handle signature-based authentication, you can create a custom authentication solution to handle standard authentication requests.

> **Note:** The Oracle Identity Manager JAAS module must be deployed on your application server and must be the first invoked authenticator.

To enable custom authentication on JBoss Application Server, you implement a custom authentication module class. Oracle Identity Manager will then delegate standard authentication requests to the custom authentication module.

To implement custom authentication for JBoss Application Server:

**1.** Open the *OIM\_HOME*\config\xlconfig.xml file in a text editor and add the following element, replacing *CustomLoginModule* with the name of your custom login module class.

```
<login-module>
     <thirdPartyLoginModule>CustomLoginModule</thirdPartyLoginModule>
</login-module>
```
**2.** (Optional) Specify configuration properties for the custom authentication module by first opening the

*JBOSS\_HOME*\server\default\conf\login-config.xml file in a text editor.

**Note:** For a clustered installation, open the *JBOSS\_HOME*\server\all\conf\login-config.xml file in a text editor.

Then, add a module option within the <login-module> element for the com.thortech.xl.security.jboss.UsernamePasswordLoginModule package. Oracle Identity Manager will delegate the specified properties to the custom authentication module class. For example, the following rolesProperties module option will be delegated to the custom authentication module class.

```
 <application-policy name = "xellerate">
   <authentication>
    <login-module
       code="com.thortech.xl.security.jboss.XLClientLoginModule"
       flag="required">
```

```
 </login-module>
     <login-module code=
         "com.thortech.xl.security.jboss.UsernamePasswordLoginModule"
          flag = "required" >
        <module-option name =
          "unauthenticatedIdentity">Unknown</module-option>
        <module-option name = 
          "data-source">java:/jdbc/xlDS</module-option>
        <module-option name = 
          "rolesProperties">customRoleProperties</module-option>
     </login-module>
   </authentication>
 </application-policy>
```
**3.** Copy the custom authentication JAR file to the *JBOSS\_HOME*\server\default\lib directory.

### <span id="page-65-0"></span>**8.17 Protecting the JNDI Namespace (Optional)**

When you specify a custom authentication solution, you must also protect the Java Naming and Directory Interface (JNDI) namespace to ensure that only designated users have permission to view resources. The primary purpose of protecting the JNDI namespace is to protect Oracle Identity Manager from any malicious applications that might be installed in the same application server instance. Even if no other applications, malicious or otherwise, are installed in the same application server instance as Oracle Identity Manager, you must protect your JNDI namespace as a routine security measure.

To protect your JNDI namespace and configure Oracle Identity Manager to access it:

**1.** Open the *OIM\_HOME*\config\xlconfig.xml file in a text editor and add the following elements to the <Discovery> element:

```
<java.naming.security.principal>
<java.naming.security.credentials>
```
**2.** Optionally, to encrypt the JNDI password, add an encrypted attribute that is assigned a value of true to the <java.naming.security.credentials> element, and assign the password as the element's value, as follows:

```
<java.naming.security.credentials
 encrypted="true">password</java.naming.security.credentials>
```
**3.** Add the following elements to the <Scheduler> element:

```
<CustomProperties>
  <org.quartz.dataSource.OracleDS.java.naming.security.principal>user
  </org.quartz.dataSource.OracleDS.java.naming.security.principal>
  <org.quartz.dataSource.OracleDS.java.naming.security.credentials>pwd
  </org.quartz.dataSource.OracleDS.java.naming.security.credentials>
</CustomProperties>
```
### <span id="page-65-1"></span>**8.18 Deploying the SPML Web Service (Optional)**

Organizations can have multiple provisioning systems that exchange information about the modification of user records. In addition, there can be applications that must interact with multiple provisioning systems. The SPML Web Service provides a layer over Oracle Identity Manager to interpret SPML requests and convert them to Oracle Identity Manager calls.

The SPML Web Service is packaged in a deployable Enterprise Archive (EAR) file. This file is generated when you install Oracle Identity Manager.

Because the EAR file is generated while you install Oracle Identity Manager, a separate batch file in the Oracle Identity Manager home directory runs the scripts that deploy the SPML Web Service on the application server on which Oracle Identity Manager is running. You must run the batch file to deploy the SPML Web Service.

For details about the SPML Web Service, see Chapter 12, "The SPML Web Service" in *Oracle Identity Manager Tools Reference*.

# **Installing and Configuring the Oracle Identity Manager Design Console**

<span id="page-68-0"></span>This chapter explains how to install the Oracle Identity Manager Design Console, which is a Java client for Oracle Identity Manager. You have the option to install the Design Console on the same computer as your Oracle Identity Manager installation or on a separate computer.

This chapter discusses the following topics:

- [Requirements for Installing the Design Console](#page-68-1)
- **[Installing the Design Console](#page-69-0)**
- [Postinstallation Requirements for the Design Console](#page-70-0)
- **[Starting the Design Console](#page-71-1)**
- [Setting the Compiler Path for Adapter Compilation](#page-71-2)
- [Configuring SSL Communication With the Design Console \(Optional\)](#page-71-0)
- [Removing the Design Console Installation](#page-74-0)

### <span id="page-68-1"></span>**9.1 Requirements for Installing the Design Console**

Verify that your environment meets the following requirements for Design Console installation:

- You must have a running installation of Oracle Identity Manager.
- If you are installing the Design Console on a computer other than the host for the application server, you must know the host name and port number of the computer hosting that application server.
- The Design Console host must be able to ping the application server host by using both the IP address and the host name.
- For clustered Oracle Identity Manager installations, you must know the host name and port number of the Web server.

**Note:** If you cannot resolve the host name of the application server, then try adding the host name and IP address in the hosts file in the C:\winnt\system32\drivers\etc\ directory.

## <span id="page-69-0"></span>**9.2 Installing the Design Console**

**Note:** All Oracle Identity Manager components must be installed in different home directories. If you are installing the Design Console on a computer that is hosting another Oracle Identity Manager component, such as Oracle Identity Manager or the Remote Manager, then you must specify a different installation directory for the Design Console.

To install the Design Console on a Microsoft Windows host:

- **1.** Insert the Oracle Identity Manager Installation CD into the CD-ROM drive.
- **2.** Using Microsoft Windows Explorer, navigate to the installServer directory on the installation CD.
- **3.** Double-click the setup\_client.exe file.
- **4.** Select a language from the list on the Installer page. The Welcome page is displayed.
- **5.** On the Welcome page, click **Next**.
- **6.** On the Target directory page, perform one of the following steps:
	- **a.** The default directory for the Design Console is C:\oracle. To install the Design Console in this directory, click **Next**.
	- **b.** To install the Design Console in another directory, specify the path of the directory in the **Directory** field, and then click **Next**.

**Note:** If the directory path that you select does not exist, then the Base Directory settings field is displayed. Click **OK**. This directory is automatically created. If you do not have write permission to create the default directory, then a message is displayed informing you that the installer could not create the directory. Click **OK** to close the message and then contact your system administrator to obtain the appropriate permissions.

- **7.** On the Application Server page, select JBoss and then click **Next**. This page prompts you to specify the JRE to use with Design Console.
- **8.** Select the JRE that is installed with Oracle Identity Manager or specify an existing JRE. Then, click **Next**. The Application Server configuration page is displayed.
- **9.** On the Application Server Host Information page, enter the information appropriate for the application server hosting your Oracle Identity Manager installation:
	- **a.** In the first field, enter the host name or IP address.

**Note:** The host name is case-sensitive.

- **b.** In the second field, enter the naming port for the application server on which Oracle Identity Manager is deployed.
- **c.** Click **Next**.
- **10.** On the Graphical Workflow Rendering Information page, enter the application server configuration information:
	- **a.** Enter the Oracle Identity Manager server IP address.
	- **b.** Enter the port number.
	- **c.** Select **Yes** or **No** to specify whether or not the Design Console must use Secure Sockets Layer (SSL).
	- **d.** Click **Next**.
- **11.** On the Shortcut page, select (or deselect) the check boxes for the shortcut options according to your preferences:
	- **a.** Create a shortcut to the Design Console on the Start Menu.
	- **b.** Create a shortcut to the Design Console on the desktop.

Click **Next** to move to the next page.

- **12.** On the Summary page, click **Install** to begin the Design Console installation.
- **13.** The final installation page displays a reminder to copy certain application server-specific files to your Oracle Identity Manager installation. Follow these instructions and then click **OK**.
- **14.** Click **Finish** to complete the installation process.

### <span id="page-70-0"></span>**9.3 Postinstallation Requirements for the Design Console**

For both clustered and nonclustered installations, copy the jbossall-client.jar and log4j.jar files located in the *JBOSS\_HOME*\client\ directory from the computer hosting Oracle Identity Manager to the *OIM\_DC\_HOME*\xlclient\ext directory on the computer on which you are installing the Design Console instance.

**Note:** Delete the log4j-1.2.8.jar file from the *OIM\_DC\_HOME*\xlclient\ext directory.

To complete installation for clustered installations:

**1.** Change the <Discovery> settings in the *OIM\_DC\_HOME*\xlclient\Config\xlconfig.xml file for all Design Console installations.

For example, change the following string:

```
 <java.naming.provider.url>
   jnp://localhost:1100
 </java.naming.provider.url>
```
To the following:

 <java.naming.provider.url> jnp://*IP\_of\_node1*:1100,*IP\_of\_node2*:1100 </java.naming.provider.url>

**2.** Add the following tag to the Discovery.CoreServer section of the *OIM\_DC\_HOME*\xlclient\Config\xlconfig.xml file:

```
 <jnp.partitionName>MyPartition</jnp.partitionName>
```
*MyPartition* represents the partition name you specified during Oracle Identity Manager installation on JBoss Application Server clusters.

- **3.** To configure Workflow Visualization to access all available nodes in the cluster:
	- **a.** Open the *OIM\_DC\_HOME*\xlclient\Config\xlconfig.xml file and locate the following statement:

<ApplicationURL>...</ApplicationURL>

**b.** Replace the application server URL with the IP address and port of the Web server, as follows:

```
<ApplicationURL>http://webserverIP/xlWebApp/LoginWorkflowRenderer.do
</ApplicationURL>
```
- **4.** In the configuration XML file, change the multicast address to match that of Oracle Identity Manager:
	- **a.** Open the following file:

*OIM\_HOME*\xellerate\config\xlconfig.xml

- **b.** Search for the <MultiCastAddress> element, and copy the value assigned to this element.
- **c.** Open the following file:

*OIM\_DC\_HOME*\xlclient\Config\xlconfig.xml

**d.** Search for the <Cache> element, and replace the value of the <MultiCastAddress> element inside this element with the value that you copy in Step b.

## <span id="page-71-1"></span>**9.4 Starting the Design Console**

To start the Design Console, double-click *OIM\_DC\_HOME*\xlclient\xlclient.cmd or select Design Console from the Microsoft Windows Start menu or desktop.

## <span id="page-71-2"></span>**9.5 Setting the Compiler Path for Adapter Compilation**

In the System Configuration form of the Design Console, you must set the XL.CompilerPath system property to include the path of the bin directory inside the JDK directory (*JDK\_HOME*\bin) that is used by the application server on which Oracle Identity Manager is deployed.

Then, restart Oracle Identity Manager.

**See Also:** The "Rule Elements, Variables, Data Types, and System Properties" section in *Oracle Identity Manager Reference*

## <span id="page-71-0"></span>**9.6 Configuring SSL Communication With the Design Console (Optional)**

After installing the Oracle Identity Manager Design Console, you might want to configure it to communicate with Oracle Identity Manager over SSL. Perform the following procedure to configure communication from your Design Console to Oracle Identity Manager over SSL:

- **1.** Stop Oracle Identity Manager.
- **2.** Perform the following backup tasks:
- Create a backup of the *OIM\_HOME* directory in which you installed Oracle Identity Manager.
- Create a backup of the *OIM\_DC\_HOME* directory in which you installed the Oracle Identity Manager Design Console.
- Create a backup of the *JBOSS\_HOME* directory in which you installed JBoss Application Server.
- **3.** Export the Oracle Identity Manager certificate by running the following commands:
	- **a.** cd *OIM\_HOME*\config
	- **b.** %JAVA\_HOME%\bin\keytool -export -file xlserver.cer -keystore .xlkeystore -storepass xellerate -alias xell

The xlserver.cer file is created in the config folder.

- **4.** Open the *OIM\_HOME*\config\xljbossssl-service.xml file:
	- **a.** Search for the following line:

<attribute name="KeyStorePass"><XDtConfig:configParameter ValueparamName="KeyStorePass"/></attribute>

**b.** Change the line to the following:

<attribute name="KeyStorePass">xellerate</attribute>

- **5.** Change the installation profile by using the following commands:
	- **a.** cd *OIM\_HOME*\profiles
	- **b.** Open the jboss.profile file and set the following properties:
		- **–** configure.ssl.invoker=true
		- **–** jboss.ssl.invocation=true
		- **–** jboss.ssl.port=10443
		- **–** jboss.ssl.clustered.port=10444
		- **–** jboss.stateful.invoker=xl-stateful-rmi-invoker
		- **–** jboss.stateless.invoker=xl-stateless-rmi-invoker
- **6.** Run the setup command by using the following commands:
	- **a.** cd *OIM\_HOME*\setup
	- **b.** setup\_jboss.cmd *database\_password*

**Note:** For nonclustered installations, *JBOSS\_DIR* refers to *JBOSS\_HOME*\server\default and for clustered installations it refers to *JBOSS\_HOME*\server\all.

- **7.** Edit the login-config.xml file as follows:
	- **a.** Run cd *JBOSS\_DIR*\conf.
	- **b.** Open the login-config.xml file and search for the XML tags toward the end in the file. These tags appear as follows:

```
<policy>
...
```

```
...
...
        <application-policy name= "xellerate">
                 <authentication>
                 ....
                </authentication>
        </application-policy>
</policy>
```
**c.** There are two application-policy entries. Remove the last entry.

**Note:** Ensure that you remove the lines starting with <application-policy name="xellerate"> and ending through </application-policy>. Do not remove the last line ending with </policy>.

**8.** Copy the *OIM\_HOME*\config\xlserver.cer file to the *JAVA\_HOME*\jre\lib\security directory where JAVA\_HOME is the JDK location that points to the Design Console. The default is  $C:\ \dot{\ }$  jdk160\_05.

Use the following command to copy the xlserver.cer file:

..\..\bin\keytool -import -file xlserver.cer -keystore cacerts -storepass changeit -trustcacerts -alias xell

When prompted, enter yes to specify that the certificate must be trusted.

- **9.** Copy the *OIM\_HOME*\config\.xlkeystore file to the *JBOSS\_DIR*\conf\ directory.
- **10.** Copy the cacerts file from the *JAVA\_HOME*\java\lib\security directory to the *JBOSS\_DIR*\conf\ directory.
- **11.** Open the *JBOSS\_HOME*\deploy\jboss-web.deployer\server.xml file:
	- **a.** Search for the line that starts with:

Define a SSL HTTP/1.1 Connector on port 8443

**b.** Include the following after the preceding line:

```
<Connector port="8443" address="${jboss.bind.address}"
 protocol="HTTP/1.1" SSLEnabled="true"
 maxThreads="100" minSpareThreads="5" maxSpareThreads="15"
 scheme="https" secure="true" clientAuth="false"
 keystoreFile="${jboss.server.home.dir}/conf/.xlkeystore"
 keystorePass="xellerate"
 truststoreFile="${jboss.server.home.dir}/conf/cacerts"
 truststorePass="changeit"
 sslProtocol = "TLS" />
```
- **c.** Uncomment the entry.
- **d.** Save and close the updated server.xml file.
- **12.** Open the *OIM\_DC\_HOME*\config\xlconfig.xml in a text editor.

Change

```
<ApplicationURL>http://HOSTNAME:8080/xlWebApp/loginWorkflowRenderer.do
    </ ApplicationURL>
```
To:

```
<ApplicationURL>https://HOSTNAME:8443/xlWebApp/loginWorkflowRenderer.do
    </ ApplicationURL>
```
### **Note:**

- It is assumed that the JBOSS application server uses 8080 as the HTTP port and 8443 as the HTTPS port.
- For clustered JBOSS installations, the value for <ApplicationURL> in *OIM\_DC\_HOME*\config\xlconfig.xml can point to one application server URL or it can point to the Web server URL. In the second case, you must trust the Web server certificate from the Web server as described in Step 7 of this procedure.
- **13.** Restart Oracle Identity Manager for the changes to take effect.

# **9.7 Removing the Design Console Installation**

To remove the Design Console installation:

- **1.** Stop Oracle Identity Manager and the Design Console if they are running.
- **2.** Stop all Oracle Identity Manager processes.
- **3.** Delete the *OIM\_DC\_HOME* directory in which you installed the Design Console.

# **Installing and Configuring the Oracle Identity Manager Remote Manager**

This chapter explains how to install Oracle Identity Manager Remote Manager. It discusses the following sections:

- [Installing the Remote Manager on Microsoft Windows](#page-76-0)
- [Installing the Remote Manager on UNIX](#page-77-0)
- [Configuring the Remote Manager](#page-78-0)
- **[Starting the Remote Manager](#page-83-0)**
- [Removing the Remote Manager Installation](#page-83-1)

### <span id="page-76-0"></span>**10.1 Installing the Remote Manager on Microsoft Windows**

Complete the following steps to install the Remote Manager on a Microsoft Windows host.

> **Note:** All Oracle Identity Manager components must be installed in different home directories. If you are installing the Remote Manager on a computer that is hosting another Oracle Identity Manager component (the server or the Design Console), specify an installation directory that has not been used.

- **1.** Insert the Oracle Identity Manager Installation CD into your CD-ROM drive.
- **2.** Using Microsoft Windows Explorer, navigate to the installServer directory in the installation CD.
- **3.** Double-click the setup\_rm.exe file.
- **4.** Select a language from the list on the Installer page. The Welcome page is displayed.
- **5.** On the Welcome page, click **Next**.
- **6.** On the Target directory page, perform one of the following steps:
	- **a.** The default directory for Oracle Identity Manager products is C:\oracle. To install the Remote Manager in this directory, click **Next**.
	- **b.** To install Remote Manager in a different directory, specify the path of the directory in the **Directory name** field, and then click **Next**.

**Note:** If the directory path that you specified does not exist, then the Base Directory settings field is displayed. Click **OK**. The directory is automatically created. If you do not have write permission to create the default directory for Oracle Identity Manager, then a message is displayed informing you that the installer could not create the directory. Click **OK** to close the message, and then contact your system administrator to obtain the required permissions.

**7.** Select an existing JRE. Then, click **Next**. The Remote Manager Configuration page is displayed.

**Note:** Select the JRE that is in use by the application server.

See *Oracle Identity Manager Readme* for information about supported JRE versions for the Remote Manager.

- **8.** On the Remote Manager Configuration page, enter the appropriate information for the Remote Manager:
	- **a.** Enter the service name. The default value is RManager.
	- **b.** Enter the Remote Manager binding port. The default value is 12346.
	- **c.** Enter the Remote Manager Secure Sockets Layer (SSL) port. The default value is 12345.
	- **d.** Click **Next**.
- **9.** On the Shortcut page, select (or deselect) the check boxes for the following shortcut options according to your preferences:
	- **a.** Create a shortcut for the Remote Manager on the desktop.
	- **b.** Create a shortcut for the Remote Manager on the Start Menu.
- **10.** Click **Next** to move to the next page.
- **11.** On the Summary page, review the configuration details, and then click **Install** to begin the installation.
- **12.** After the installation is complete, click **Finish** on the Completed page to exit.

## <span id="page-77-0"></span>**10.2 Installing the Remote Manager on UNIX**

To install the Remote Manager on UNIX:

**Note:** Before installing the Remote Manager, you must set the JAVA\_HOME variable to the JRE included with the Remote Manager installer.

- **1.** Insert the Oracle Identity Manager Installation CD into your CD-ROM drive.
- **2.** From the File Manager, access the installServer directory in the installation CD.
- **3.** Run the install\_rm.sh file. The command-line installer starts.
- **4.** Select a language from the list by entering a number and then entering **0** to apply the language. The Welcome panel is displayed.
- **5.** On the Welcome panel, enter **1** to move to the next panel. The Target directory panel is displayed.
- **6.** On the Target directory panel, enter the path to the directory in which you want to install the Oracle Identity Manager Remote Manager. The default directory is /opt/oracle.
	- Enter 1 to move to the next panel.
	- If the directory does not exist, you are asked to create it. Enter **y** to create the directory.

**Note:** All Oracle Identity Manager components must be installed in different home directories. If you are installing the Remote Manager on a computer that is hosting Oracle Identity Manager, then you must specify a unique installation directory.

**7.** Specify the location of the JRE that you want to use with the Remote Manager.

Enter **1** to move to the next panel.

**See Also:** *Oracle Identity Manager Readme* for information about supported JRE versions for the Remote Manager

- **8.** On the Remote Manager Configuration panel, enter the Remote Manager configuration information:
	- **a.** Enter the Service Name, or press **Enter** to accept the default value.
	- **b.** Enter the Remote Manager binding port, or press **Enter** to accept the default value.
	- **c.** Enter the Remote Manager SSL port, or press **Enter** to accept the default value.
	- **d.** Enter **1** to move to the next panel.

The Remote Manager installation summary panel is displayed.

- **9.** Check the information.
	- Enter 2 to go back and make changes.
	- Enter 1 to start the installation.

Oracle Remote Manager is installed and the Post Install Summary panel is displayed.

**10.** Enter **3** to finish the installation.

# <span id="page-78-0"></span>**10.3 Configuring the Remote Manager**

The Remote Manager and Oracle Identity Manager communicate using SSL. If you are using the Remote Manager, then you must enable a trust relationship between Oracle Identity Manager and the Remote Manager, that is, the server must trust the Remote Manager certificate.

You also have the option to enable client-side authentication (where the Remote Manager checks the server's certificate). Import the Remote Manager's certificate into the keystore of Oracle Identity Manager and make it trusted. For client-side authentication, import the certificate for Oracle Identity Manager into the keystore for your Remote Manager, then make that certificate trusted. You must also manually edit

the configuration file associated with the server, and depending on the options you selected during Remote Manager installation, the Remote Manager configuration file as well.

This section discusses the following topics:

- [Changing the Remote Manager Keystore Passwords](#page-79-0)
- **[Trusting the Remote Manager Certificate](#page-80-0)**
- [Enabling Client-side Authentication for Remote Manager](#page-82-0)

### <span id="page-79-0"></span>**10.3.1 Changing the Remote Manager Keystore Passwords**

During installation, the password for the Remote Manager keystore is set to xellerate. Oracle recommends changing the keystore passwords for all production installations.

To change the keystore passwords, you must change the storepass of .xlkeystore and the keypass of the xell entry in .xlkeystore. These two values must be identical. Use the keytool utility to change the keystore passwords as follows:

- **1.** Open a command window on the Oracle Identity Manager host computer.
- **2.** Navigate to the *OIM\_RM\_HOME*\xellerate\config directory.
- **3.** Run the keytool utility with the following options to change the storepass:

```
JAVA_HOME\jre\bin\keytool -storepasswd -new new_password -storepass xellerate 
-keystore .xlkeystore -storetype JKS
```
**4.** Run the keytool utility with the following options to change the keypass of the xell entry in .xlkeystore:

*JAVA\_HOME*\jre\bin\keytool -keypasswd -alias xell -keypass xellerate -new *new\_password* -keystore .xlkeystore -storepass xellerate

*JAVA\_HOME* represents the location of the Java installation associated with the Remote Manager installation.

- **5.** Open the *OIM\_RM\_HOME*\xlremote\config\xlconfig.xml file in a text editor.
- **6.** Edit the <RMSecurity>.<KeyStore> section to specify the keystore password as follows:
	- Change the password tag to encrypted="false".
	- Enter the password, for example:

```
<RMSecurity> 
<KeyStore> 
<Location>.xlkeystore</Location> 
<Password encrypted="false">new_password</Password> 
<Type>JKS</Type> 
<Provider>sun.security.provider.Sun</Provider> 
</KeyStore>
```
**Note:** If you are using client-side authentication for the Remote Manager, enter the Oracle Identity Manager's keystore password in the <RMSecurity>.<TrustStore> section of the

*OIM\_RM\_HOME*/xlremote\config\xlconfig.xml file as follows:

<TrustStore> <Location>.xlkeystore</Location> <Password encrypted="false">*OIM\_Server\_keystore\_password*</Password> <Type>JKS</Type> <Provider>sun.security.provider.Sun</Provider> </TrustStore>

- **7.** Save and close the xlconfig.xml file.
- **8.** Restart the Remote Manager.
- **9.** Open the *OIM\_HOME*\xellerate\config\xlconfig.xml file in a text editor.
- **10.** Edit the <RMSecurity>.<TrustStore> section to specify the new Remote Manager keystore password as follows:
	- Change the password tag to encrypted="false".
	- Enter the password (in clear text), for example:

```
<TrustStore> 
<Location>.xlkeystore</Location> 
<Password encrypted="false">new_password</Password> 
<Type>JKS</Type> 
<Provider>sun.security.provider.Sun</Provider> 
</TrustStore>
```
**11.** Save and close the xlconfig.xml file, and then restart Oracle Identity Manager.

### <span id="page-80-0"></span>**10.3.2 Trusting the Remote Manager Certificate**

To establish a trust relationship between Oracle Identity Manager and the Remote Manager:

**1.** Copy the Remote Manager certificate to the server computer. On the Remote Manager computer, locate the *OIM\_RM\_HOME*\xlremote\config\xlserver.cert file and copy it to the

server computer.

**Note:** The server certificate in the *OIM\_HOME* directory is also named xlserver.cert. Ensure that you do not overwrite that certificate.

- **2.** Open a command prompt on the server computer.
- **3.** To import the certificate by using the keytool utility, run the following command:

*JAVA\_HOME*\jre\bin\keytool -import -alias rm\_trusted\_cert -file *RM\_cert\_location*\xlserver.cert -trustcacerts -keystore *OIM\_HOME*\xellerate\config\.xlkeystore -storepass xellerate

*JAVA\_HOME* is the location of the Java directory for your application server, the value of alias is an arbitrary name for the certificate in the store, and *RM\_cert\_location* is the location where you copied the certificate.

**Note:** If you changed the keystore password, then substitute that value for xellerate, which is the default value of the storepass variable.

- **4.** Enter **Y** at the prompt to trust the certificate.
- **5.** Open the *OIM\_HOME*\xellerate\config\xlconfig.xml file in a text editor.
- **6.** Locate the <RMIOverSSL> property and ensure that the value is set to true, for example:

<RMIOverSSL>true</RMIOverSSL>

**7.** Locate the <KeyManagerFactory> property. If you are using the IBM JRE, set the value to IBMX509. For example:

<KeyManagerFactory>IBMX509</KeyManagerFactory>

For all other JREs, set the value to SUNX509. For example:

<KeyManagerFactory>SUNX509</KeyManagerFactory>

- **8.** Save the file.
- **9.** Restart Oracle Identity Manager.

### **10.3.2.1 Using Your Own Certificate**

To configure the Remote Manager by using your own certificate on the Remote Manager system:

- **1.** Import your custom key in a new keystore (new\_keystore\_name) other than .xlkeystore. Remember the password (new\_keystore\_pwd) that you use for the new keystore.
- **2.** Copy the new keystore to the *OIM\_RM\_HOME*\xlremote\config\ directory.
- **3.** Open the *OIM\_RM\_HOME*\xlremote\config\xlconfig.xml file in a text editor.
- **4.** Locate the <RMSecurity> tag and change the value in the <Location> and <Password> tags as follows:
	- If you are using the IBM JRE, change the values to:

```
<KeyStore>
      <Location>new_keystore_name</Location>
      <Password encrypted="false">new_keystore_pwd</Password>
      <Type>JKS</Type>
      <Provider>com.ibm.crypto.provider.IBMJCE</Provider>
</KeyStore>
```
For all other JREs, change the values to:

```
<KeyStore>
      <Location>new_keystore_name</Location>
      <Password encrypted="false">new_keystore_pwd</Password>
      <Type>JKS</Type>
      <Provider>sun.security.provider.Sun</Provider>
</KeyStore>
```
**5.** Restart the Remote Manager server, and then open the xlconfig.xml file to ensure that the password for the new keystore was encrypted.

To configure the Remote Manager by using your own certificate on the Oracle Identity Manager server:

- **1.** Import the same certificate key used in the Remote Manager system to a keystore (*new\_svrkeystore\_name*) other than .xlkeystore. Remember the password (*new\_svrkeystor\_pwd*) that you use for the new keystore.
- **2.** Copy this new keystore to the *OIM\_HOME*\xellerate\config directory.
- **3.** Open the *OIM\_HOME*\xellerate\config\xlconfig.xml file in a text editor.
- **4.** Locate the <RMSecurity> tag and change the value in the <Location> and <Password> tags as follows:

```
<TrustStore>
    <Location>new_svrkeystore_name</Location>
    <Password encrypted="false">new_svrkeystor_pwd</Password>
   <Type>JKS</Type>
    <Provider>sun.security.provider.Sun</Provider>
</TrustStore>
```
**5.** Restart Oracle Identity Manager, and then open the xlconfig.xml file to ensure that the password for the new keystore is encrypted.

### <span id="page-82-0"></span>**10.3.3 Enabling Client-side Authentication for Remote Manager**

To enable client-side authentication:

- **1.** On the computer hosting the Remote Manager, open the *OIM\_RM\_HOME*\xlremote\config\xlconfig.xml file in a text editor.
- **2.** Set the <ClientAuth> property to true, for example:

<ClientAuth>true</ClientAuth>

**3.** Ensure the <RMIOverSSL> property is set to true, for example:

<RMIOverSSL>true</RMIOverSSL>

**4.** Locate the <KeyManagerFactory> property.

If you are using the IBM JRE, set the value to IBMX509. For example:

<KeyManagerFactory>IBMX509</KeyManagerFactory>

For all other JREs, set the value to SUNX509. For example:

<KeyManagerFactory>SUNX509</KeyManagerFactory>

- **5.** Save the file.
- **6.** Copy the server certificate to the Remote Manager computer. On the server computer, locate the *OIM\_HOME*\xellerate\config\xlserver.cert file and copy it to the Remote Manager computer.

**Note:** The Remote Manager certificate is also named xlserver.cert. Ensure that you do not overwrite that certificate.

**7.** Open a command prompt on the Remote Manager computer.

**8.** Import the certificate by using the following keytool command:

```
JAVA_HOME\jre\bin\keytool -import -alias trusted_server_cert -file 
server_cert_location\xlserver.cert -trustcacerts -keystore 
XL_RM_HOME\xlremote\config\.xlkeystore -storepass xellerate
```
*JAVA\_HOME* is the location of the Java directory for your Remote Manager, the value of alias is an arbitrary name for the certificate in the store, *OIM\_RM\_HOME* is the home directory for the Remote Manager, and *server\_cert\_location* is the location to which you copied the server certificate.

**Note:** If you changed the keystore password, then substitute that value for xellerate, which is the default value of the storepass variable.

- **9.** Enter **Y** at the prompt to trust the certificate.
- **10.** Restart the Remote Manager.

# <span id="page-83-0"></span>**10.4 Starting the Remote Manager**

Use the following script to start the Remote Manager:

On Microsoft Windows:

*OIM\_RM\_HOME*\xlremote\remotemanager.bat

On UNIX:

*OIM\_RM\_HOME*/xlremote/remotemanager.sh

# <span id="page-83-1"></span>**10.5 Removing the Remote Manager Installation**

To remove the Remote Manager installation:

- **1.** Stop Oracle Identity Manager and the Remote Manager if they are running.
- **2.** Stop all Oracle Identity Manager processes.
- **3.** Delete the *OIM\_RM\_HOME* directory in which you installed the Remote Manager.

# **Troubleshooting the Oracle Identity Manager Installation**

The following sections describe problems that can occur during Oracle Identity Manager installation:

- [Task Scheduler fails in a Clustered Installation](#page-84-0)
- [Default Login Does Not Work](#page-84-1)

**Note:** You can use the Diagnostic Dashboard tool for assistance when you troubleshoot Oracle Identity Manager installation. See *Oracle Identity Manager Administrative and User Console Guide* for detailed information.

## <span id="page-84-0"></span>**11.1 Task Scheduler fails in a Clustered Installation**

The Task Scheduler fails to work properly when the cluster members (computers that are part of the cluster) have different settings on their system clocks. Oracle strongly recommends that the system clocks for all cluster members be synchronized within a second of each other.

# <span id="page-84-1"></span>**11.2 Default Login Does Not Work**

If the default login is not working for the Design Console or Administrative and User Console:

- Ensure that you have copied the jbossall-client.jar file to the Design Console computer.
- Microsoft SQL Server only:

Ensure that the Distributed Transaction Coordinator is running.

# <sup>A</sup> **Java 2 Security for JBoss Application Server**

**Caution:** This appendix describes changes to be made in the policy files. The application might fail to start because of syntax errors in the policy files. Therefore, you must exercise caution when you edit the files.

Oracle recommends that you use the policy tool provided by the JDK for editing the policy files. The tool is available in the following directory:

*JAVA\_HOME*/jre/bin/policytool

To enable Java 2 Security for Oracle Identity Manager:

- **1.** Go to the *\$JBOSS\_HOME*/bin/ directory, and then open the run script (run.bat for Microsoft Windows and run.sh for UNIX) in a test editor.
- **2.** Search for JAVA\_OPTS in the file and then add the following JVM option after -Dprogram.name=%PROGNAME%:

For a nonclustered installation:

**Note:** Change *\$JBOSS\_HOME* to the actual JBoss Application Server directory location.

-Djava.security.manager

```
-Djava.security.policy= $JBOSS_HOME/server/default/conf/server.policy
-Djboss.home.dir=$JBOSS_HOME
```

```
-Djboss.server.home.dir=$JBOSS_HOME/server/default
```
For a clustered installation:

**Note:** Change *\$JBOSS\_HOME* to the actual JBoss Application Server directory location.

-Djava.security.manager

-Djava.security.policy= \$*JBOSS\_HOME*/server/all/conf/server.policy

<sup>-</sup>Djboss.home.dir=\$*JBOSS\_HOME*

<sup>-</sup>Djboss.server.home.dir=\$*JBOSS\_HOME*/server/all

The following table explains the options:

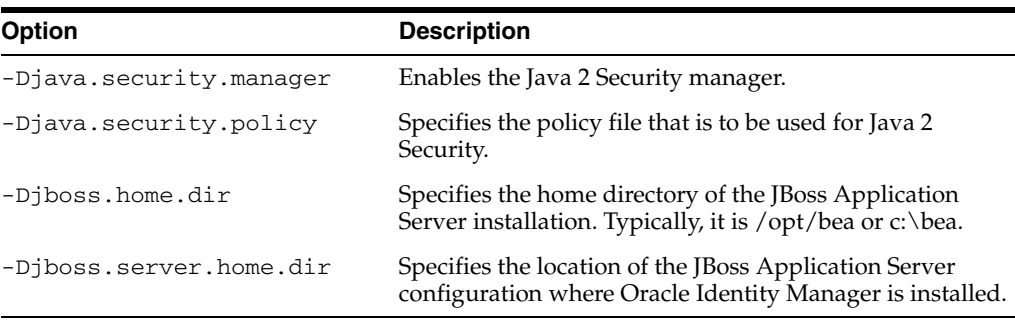

**3.** Go to the *JBOSS\_HOME*/server/default/conf directory, and then modify the server.policy file by copying the Java 2 Security permissions from the policy file. See one of the following sections for more information:

**Note:** If the server.policy file does not exist, you must create it.

- [Policy File for Nonclustered JBoss Application Server Installation](#page-87-0)
- [Policy File for Clustered JBoss Application Server Installation](#page-94-0)

# <span id="page-87-0"></span>**A.1 Policy File for Nonclustered JBoss Application Server Installation**

The server.policy file consists of the following code:

### **Note:**

- The instructions to change the code in the policy file are given in comments, which are in bold font.
- This server.policy example is for a Microsoft Windows installation. For UNIX, you must change \\ between the directories name to / in every permission java.io.FilePermission property.
- Ensure that you change the multicast IP address 231.165.168.131 in this example to reflect the multicast IP address of the Oracle Identity Manager installation. You can find the Oracle Identity Manager multicast IP address in the xlconfig.xml file.
- After you make these changes, restart the server to apply Java 2 Security.

```
// Oracle Identity Manager Java2 security policy file
// Use -Djava.security.policy=server.policy
// and -Djboss.home.dir=c:/jboss
// and -Djboss.server.home.dir=c:/jboss/server/default
// *******************************************
// Java code and extensions
// *******************************************
// Trust java extensions
grant codeBase "file:${java.home}/lib/ext/-" {
```

```
permission java.security.AllPermission;
};
// Trust core java code
grant codeBase "file:${java.home}/lib/*" {
permission java.security.AllPermission;
};
// For java.home pointing to the JDK jre directory
grant codeBase "file:${java.home}/jre/lib/-" {
permission java.security.AllPermission;
};
// *******************************************
// Java code and extensions ends
// *******************************************
// *******************************************
// JBoss Application Server code
// *******************************************
// Trust core JBoss Application Server code
grant codeBase "file:${jboss.home.dir}/bin/-" {
permission java.security.AllPermission;
};
grant codeBase "file:${jboss.home.dir}/lib/-" {
permission java.security.AllPermission;
};
grant codeBase "file:${jboss.server.home.dir}/lib/-" {
permission java.security.AllPermission;
};
// *******************************************
// JBoss Application Server code ends
// *******************************************
// *******************************************
// JBoss Application Server deployed applications
// *******************************************
// Grant all permissions to the default applications deployed on
// JBoss Application Server. Please change the list depending on whether 
// you are deploying on a single or clustered JBoss Application Server
//install.
// ----------------------------------------------
grant codeBase 
"file:${jboss.server.home.dir}/deploy/jboss-aop.deployer/-" {
permission java.security.AllPermission;
};
grant codeBase 
"file:${jboss.server.home.dir}/deploy/jboss-bean.deployer/-" {
permission java.security.AllPermission;
};
grant codeBase "file:${jboss.server.home.dir}/deploy/jms/-" {
permission java.security.AllPermission;
};
```

```
grant codeBase 
"file:${jboss.server.home.dir}/deploy/http-invoker.sar/-" {
permission java.security.AllPermission;
};
grant codeBase 
"file:${jboss.server.home.dir}/deploy/jbossweb-tomcat55.sar/-" {
permission java.security.AllPermission;
};
grant codeBase 
"file:${jboss.server.home.dir}/deploy/jboss-ws4ee.sar/-" {
permission java.security.AllPermission;
};
grant codeBase 
"file:${jboss.server.home.dir}/deploy/jmx-console.war/-" {
permission java.security.AllPermission;
};
grant codeBase "file:${jboss.server.home.dir}/deploy/management/-" {
permission java.security.AllPermission;
};
grant codeBase 
"file:${jboss.server.home.dir}/deploy/uuid-key-generator.sar" {
permission java.security.AllPermission;
};
grant codeBase 
"file:${jboss.server.home.dir}/deploy/jboss-ha-local-jdbc.rar" {
permission java.security.AllPermission;
};
grant codeBase 
"file:${jboss.server.home.dir}/deploy/jboss-ha-xa-jdbc.rar" {
permission java.security.AllPermission;
};
grant codeBase 
"file:${jboss.server.home.dir}/deploy/jboss-local-jdbc.rar" {
permission java.security.AllPermission;
};
grant codeBase 
"file:${jboss.server.home.dir}/deploy/jboss-xa-jdbc.rar" {
permission java.security.AllPermission;
};
grant codeBase "file:${jboss.server.home.dir}/deploy/mail-ra.rar" {
permission java.security.AllPermission;
};
// *******************************************
// JBoss Application Server deployed applications ends
// *******************************************
// ******************************************************************
// From here, Oracle Identity Manager application permissions start
```

```
// ******************************************************************
// Grant All permissions to nexaweb commons jar file to be loaded from
// $JBOSS_HOME/default/lib/
grant codeBase "file:${jboss.server.home.dir}/lib/nexaweb-common.jar" {
permission java.security.AllPermission;
};
// OIM codebase permissions
grant codeBase "file:${jboss.server.home.dir}/deploy/XellerateFull.ear" {
   // File permissions
   // Need read,write,delete permissions on $OIM_HOME/config folder
   // to read various config files, write the
   // xlconfig.xml.{0,1,2..} files upon re-encryption and delete
   // the last xlconfig.xml if the numbers go above 9.
  permission java.io.FilePermission "${XL.HomeDir}\\config\\-",
      "read, write, delete";
  permission java.io.FilePermission "${XL.HomeDir}\\-", "read";
   // Need read,write,delete permissions to generate adapter java
   // code, delete the .class file when the adapter is loaded into
   // the database 
  permission java.io.FilePermission "${XL.HomeDir}\\adapters\\-",
   "read,write,delete";
   // This is required by the connectors and connector installer
  permission java.io.FilePermission 
"${XL.HomeDir}\\ConnectorDefaultDirectory\\-", 
"read,write,delete";
  permission java.io.FilePermission
"${XL.HomeDir}\\connectorResources\\-", 
"read,write,delete";
   // Need to read Globalization resource bundle files for various 
   // locales
  permission java.io.FilePermission
"${XL.HomeDir}\\customResources\\-", "read";
   // Need to read code from "JavaTasks", "ScheduleTask",
   // "ThirdParty", "EventHandlers" folder
  permission java.io.FilePermission 
"${XL.HomeDir}\\EventHandlers\\-", "read";
  permission java.io.FilePermission 
"${XL.HomeDir}\\JavaTasks\\-", "read";
  permission java.io.FilePermission 
"${XL.HomeDir}\\ScheduleTask\\-", "read";
  permission java.io.FilePermission 
"${XL.HomeDir}\\ThirdParty\\-", "read"; 
   // Required by the Generic Technology connector
  permission java.io.FilePermission "${XL.HomeDir}\\GTC\\-", "read";
   // Server needs read permissions on Nexaweb home directory
```
 **//permission java.io.FilePermission "\${nexaweb.home}\\-", "read";**

 **// Read permissions on the jboss "tmp" folder, the OIM deploy // directory and the jboss server "lib" folder.** permission java.io.FilePermission

```
"${jboss.server.home.dir}\\tmp\\-", "read";
  permission java.io.FilePermission 
"${jboss.server.home.dir}\\deploy\\XellerateFull.ear\\-", 
"read,write";
  permission java.io.FilePermission 
"${jboss.server.home.dir}\\lib\\-", "read";
  // OIM server invokes the java compiler. We need "execute"
  // permissions on all files.
  permission java.io.FilePermission "<<ALL FILES>>", "execute";
  // Socket permissions
  // Basically we allow all permissions on non-privileged sockets
  // The multicast address should be the same as the one in 
  // xlconfig.xml for javagroups communication
  permission java.net.SocketPermission "*:1024-", 
"connect, listen, resolve, accept";
  permission java.net.SocketPermission "231.165.168.131", 
"connect,accept";
  // Property permissions
  // Read and write OIM properties
  // Read XL.*, java.* and log4j.* properties
  permission java.util.PropertyPermission "XL.*", "read,write";
  permission java.util.PropertyPermission "*", "read, write";
  permission java.util.PropertyPermission "java.*", "read";
  permission java.util.PropertyPermission "log4j.", "read";
  permission java.util.PropertyPermission "user.dir", "read";
  // Runtime permissions
  // OIM server needs permissions to create its own class loader,
  // get the class loader, modify threads and register shutdown 
  // hooks
  permission java.lang.RuntimePermission "createClassLoader";
  permission java.lang.RuntimePermission "getClassLoader";
  permission java.lang.RuntimePermission "modifyThread";
  permission java.lang.RuntimePermission "modifyThreadGroup";
  permission java.lang.RuntimePermission "shutdownHooks";
  // OIM server needs runtime permissions to generate and load
  // classes in the packages specified below. Also access the
  // declared members of a class.
  permission java.lang.RuntimePermission
"defineClassInPackage.com.thortech.xl.adapterGlue.ScheduleItemEvents";
  permission java.lang.RuntimePermission
"defineClassInPackage.com.thortech.xl.dataobj.rulegenerators";
  permission java.lang.RuntimePermission
"defineClassInPackage.com.thortech.xl.adapterGlue";
  permission java.lang.RuntimePermission "accessDeclaredMembers";
  // The following run-time permissions are JBoss specific and will 
  // differ between appservers. OIM server needs ability to see 
  // current thread caller and credentials, and set the 'Run As' 
  // role.
  permission java.lang.RuntimePermission 
"org.jboss.security.SecurityAssociation.getPrincipalInfo";
  permission java.lang.RuntimePermission 
"org.jboss.security.SecurityAssociation.setPrincipalInfo";
  permission java.lang.RuntimePermission 
"org.jboss.security.SecurityAssociation.setRunAsRole";
```

```
 // Give permissions to access and invoke fields/methods from
   // reflected classes.
  permission java.lang.reflect.ReflectPermission 
"suppressAccessChecks";
   // Security permissions for OIM server
  permission java.security.SecurityPermission "*";
  permission javax.security.auth.AuthPermission "doAs";
  permission javax.security.auth.AuthPermission "doPrivileged";
  permission javax.security.auth.AuthPermission "getSubject";
  permission javax.security.auth.AuthPermission "modifyPrincipals";
  permission javax.security.auth.AuthPermission 
"createLoginContext";
  permission javax.security.auth.AuthPermission 
"getLoginConfiguration";
  permission javax.security.auth.AuthPermission 
"setLoginConfiguration";
   // SSL permission (for remote manager)
  permission javax.net.ssl.SSLPermission "getSSLSessionContext";
};
// Nexaweb server codebase permissions
grant codeBase "file:${jboss.server.home.dir}/deploy/Nexaweb.ear" {
   // File permissions
  permission java.io.FilePermission "${user.home}", "read, write";
  permission java.io.FilePermission 
"${jboss.server.home.dir}\\tmp\\-", "read";
   //permission java.io.FilePermission "${nexaweb.home}\\-", "read";
   // Property permissions
  permission java.util.PropertyPermission "*", "read,write";
   // Runtime permissions
   // Nexaweb server needs permissions to create its own class loader,
   // get the class loader, and so on
  permission java.lang.RuntimePermission "createClassLoader";
  permission java.lang.RuntimePermission "getClassLoader";
  permission java.lang.RuntimePermission "setContextClassLoader";
  permission java.lang.RuntimePermission "setFactory";
   // Nexaweb server security permissions to load the Cryptix 
   // extension
   permission java.security.SecurityPermission 
"insertProvider.Cryptix"; 
   // Socket permissions
   // Permissions on all non-privileged ports.
  permission java.net.SocketPermission "*:1024-", 
"listen, connect, resolve";
   // Security permissions
  permission javax.security.auth.AuthPermission "doAs";
  permission javax.security.auth.AuthPermission "modifyPrincipals";
  permission javax.security.auth.AuthPermission 
"createLoginContext";
};
```
 **// Reflection permissions**

```
// The following are permissions given to codebase in the OIM server 
// directory
grant codeBase "file:${XL.HomeDir}/-" {
   // File permissions
  permission java.io.FilePermission "${XL.HomeDir}\\config\\-", 
"read";
  permission java.io.FilePermission "${XL.HomeDir}\\JavaTasks\\-", 
"read";
  permission java.io.FilePermission 
"${XL.HomeDir}\\ScheduleTasks\\-", "read";
  permission java.io.FilePermission 
"${XL.HomeDir}\\ThirdParty\\-", "read";
  permission java.io.FilePermission 
"${XL.HomeDir}\\adapters\\-", "read,write,delete";
  permission java.io.FilePermission 
"${jboss.server.home.dir}\\tmp\\-", "read";
   //permission java.io.FilePermission "${nexaweb.home}\\-", "read";
   // Socket permissions
   permission java.net.SocketPermission "*:1024-", "listen";
   // Property permissions
   // Read XL.* and log4j.* properties
   permission java.util.PropertyPermission "XL.*", "read";
   permission java.util.PropertyPermission "log*", "read";
   // Security permissions
  permission javax.security.auth.AuthPermission "doAs";
  permission javax.security.auth.AuthPermission "modifyPrincipals";
  permission javax.security.auth.AuthPermission "createLoginContext";
};
// Minimal permissions are allowed to everyone else
grant {
permission java.util.PropertyPermission "*", "read";
permission java.lang.RuntimePermission "queuePrintJob";
permission java.net.SocketPermission "*", "connect";
permission java.lang.RuntimePermission "accessClassInPackage.*";
permission java.lang.RuntimePermission 
     "org.jboss.security.SecurityAssociation.getSubject";
permission javax.management.MBeanServerPermission "findMBeanServer";
permission javax.management.MBeanPermission 
     "org.jboss.mx.modelmbean.XMBean#*[JMImplementation:type=MBeanRegistry]", "*";
permission javax.security.auth.AuthPermission "createLoginContext.*";
permission java.io.FilePermission 
     "${jboss.server.home.dir}\\tmp\\-", "read,write";
// For Nexaweb
permission java.lang.RuntimePermission "getClassLoader";
permission java.lang.RuntimePermission "setContextClassLoader";
permission java.util.PropertyPermission "nexaweb.logs", "read,write";
permission java.util.PropertyPermission 
     "sun.net.client.defaultConnectTimeout", "read,write";
permission java.util.PropertyPermission 
     "sun.net.client.defaultReadTimeout", "read,write";
permission java.lang.RuntimePermission "loadLibrary.*";
permission java.lang.RuntimePermission "queuePrintJob";
```

```
permission java.net.SocketPermission "*", "connect";
permission java.io.FilePermission "<<ALL FILES>>", "read,write";
permission java.lang.RuntimePermission "modifyThreadGroup";
```
};

### **Note:**

- After you make these changes, restart the server to apply Java 2 Security.
- Exceptions related to permissions are displayed in the following format on the server console. For example, the following message indicates an insufficient permission to execute the method:

```
java.security.AccessControlException: access denied 
(PERMISSION METHOD)
```
To grant the required permission to execute the method, add the following lines in the server.policy file:

```
 grant{
     permission PERMISSION "METHOD";
 };
```
## <span id="page-94-0"></span>**A.2 Policy File for Clustered JBoss Application Server Installation**

The server.policy file consists of the following code:

### **Note:**

- The instructions to change the code in the policy file are given in comments, which are in bold font.
- This server.policy example is for a Microsoft Windows installation. For UNIX, you must change \\ between the directories name to / in every permission java.io.FilePermission property.
- Ensure that you change the multicast IP address 231.165.168.131 in this example to reflect the multicast IP address of the Oracle Identity Manager installation. You can find the Oracle Identity Manager multicast IP address in the xlconfig.xml file.
- After you make these changes, restart the server to apply Java 2 Security.

**// Oracle Identity Manager Java2 security policy file // Use -Djava.security.policy=server.policy // and -Djboss.home.dir=C:/jbcl186013/jboss-4.2.3.GA // and -Djboss.server.home.dir=C:/jbcl186013/jboss-4.2.3.GA/server/all // \*\*\*\*\*\*\*\*\*\*\*\*\*\*\*\*\*\*\*\*\*\*\*\*\*\*\*\*\*\*\*\*\*\*\*\*\*\*\*\*\*\*\* // Java code and extensions // \*\*\*\*\*\*\*\*\*\*\*\*\*\*\*\*\*\*\*\*\*\*\*\*\*\*\*\*\*\*\*\*\*\*\*\*\*\*\*\*\*\*\* // Trust java extensions** grant codeBase "file:\${java.home}/lib/ext/-" { permission java.security.AllPermission;

```
};
// Trust core java code
grant codeBase "file:${java.home}/lib/*" {
permission java.security.AllPermission;
};
// For java.home pointing to the JDK jre directory
grant codeBase "file:${java.home}/jre/lib/-" {
permission java.security.AllPermission;
};
// *******************************************
// Java code and extensions ends
// *******************************************
// *******************************************
// JBoss Application Server code
// *******************************************
// Trust core JBoss Application Server code
grant codeBase "file:${jboss.home.dir}/bin/-" {
permission java.security.AllPermission;
};
grant codeBase "file:${jboss.home.dir}/lib/-" {
permission java.security.AllPermission;
};
grant codeBase "file:${jboss.server.home.dir}/lib/-" {
permission java.security.AllPermission;
};
grant codeBase "file:${jboss.server.home.dir}/tmp/-" {
  permission java.io.FilePermission "${jboss.server.home.dir}/-", 
"read,write,delete";
  permission java.io.FilePermission "${java.io.tmpdir}", "read,write,delete";
  permission java.io.FilePermission "<<ALL FILES>>", "read";
   // MBean permissions
   permission javax.management.MBeanTrustPermission "*";
   permission javax.management.MBeanServerPermission "findMBeanServer";
   permission javax.management.MBeanPermission "*", "*";
   permission java.lang.RuntimePermission "setContextClassLoader";
  permission java.lang.RuntimePermission "accessDeclaredMembers";
  permission java.lang.RuntimePermission "createClassLoader";
  permission java.lang.RuntimePermission 
"org.jboss.security.SecurityAssociation.setPrincipalInfo";
  permission java.lang.RuntimePermission 
"org.jboss.security.SecurityAssociation.getPrincipalInfo";
  permission java.lang.RuntimePermission 
"org.jboss.security.SecurityAssociation.setServer";
   permission java.lang.RuntimePermission 
"org.jboss.security.SecurityAssociation.setRunAsRole";
   permission java.lang.RuntimePermission "loadLibrary.tcnative-1";
  permission java.lang.RuntimePermission "loadLibrary.libtcnative-1";
  permission java.net.NetPermission "specifyStreamHandler";
  permission java.util.PropertyPermission "*", "read,write";
  permission java.security.SecurityPermission "getProperty.package.definition";
  permission java.security.SecurityPermission "setProperty.package.definition";
  permission java.security.SecurityPermission "getProperty.package.access";
  permission java.security.SecurityPermission "setProperty.package.access";
   permission java.security.SecurityPermission "setPolicy";
   permission java.security.SecurityPermission "putProviderProperty.JBossSX";
```

```
 permission java.security.SecurityPermission "insertProvider.JBossSX";
  permission java.lang.reflect.ReflectPermission "suppressAccessChecks";
   // TODO: specify exact ports
  permission java.net.SocketPermission "*:1024-", "accept,listen";
  permission java.util.logging.LoggingPermission "control";
  permission javax.security.auth.AuthPermission "doAsPrivileged";
  permission javax.security.auth.AuthPermission "modifyPrincipals";
  permission javax.security.auth.PrivateCredentialPermission 
"javax.resource.spi.security.PasswordCredential * \"*\"", "read";
   // experimental
   //permission java.lang.RuntimePermission "createSecurityManager";
   //permission java.lang.RuntimePermission "setSecurityManager";
  permission java.security.SecurityPermission "getPolicy";
  permission java.lang.RuntimePermission "accessClassInPackage.*";
  permission java.lang.RuntimePermission "getClassLoader";
  permission java.lang.RuntimePermission "getProtectionDomain";
   permission java.lang.RuntimePermission 
"org.jboss.security.SecurityAssociation.getSubject";
  permission javax.security.auth.AuthPermission "createLoginContext.*";
  permission javax.security.auth.AuthPermission "getLoginConfiguration";
};
// *******************************************
// JBoss Application Server code ends
// *******************************************
// *******************************************
// JBoss Application Server deployed applications
// *******************************************
// Grant all permissions to the default applications deployed on
// JBoss Application Server. Please change the list depending on whether
// you are deploying on a single or clustered JBoss Application Server
//install.
// ----------------------------------------------
grant codeBase
"file:${jboss.server.home.dir}/deploy/jboss-aop-jdk50.deployer/-" {
permission java.security.AllPermission;
};
grant codeBase
"file:${jboss.server.home.dir}/deploy/jboss-bean.deployer/-" {
permission java.security.AllPermission;
};
grant codeBase "file:${jboss.server.home.dir}/deploy/jms/-" {
permission java.security.AllPermission;
};
grant codeBase
"file:${jboss.server.home.dir}/deploy/http-invoker.sar/-" {
permission java.security.AllPermission;
};
grant codeBase
"file:${jboss.server.home.dir}/deploy/jbossweb-tomcat55.sar/-" {
permission java.security.AllPermission;
};
grant codeBase
```

```
"file:${jboss.server.home.dir}/deploy/jboss-web.deployer/-" {
permission java.security.AllPermission;
};
grant codeBase
"file:${jboss.server.home.dir}/deploy/jboss-web-cluster.sar/-" {
permission java.security.AllPermission;
};
grant codeBase
"file:${jboss.server.home.dir}/deploy/jbossws.sar/-" {
permission java.security.AllPermission;
};
grant codeBase
"file:${jboss.server.home.dir}/deploy/jmx-console.war/-" {
permission java.security.AllPermission;
};
grant codeBase "file:${jboss.server.home.dir}/deploy/management/-" {
permission java.security.AllPermission;
};
grant codeBase
"file:${jboss.server.home.dir}/deploy/uuid-key-generator.sar" {
permission java.security.AllPermission;
};
grant codeBase
"file:${jboss.server.home.dir}/deploy/jboss-ha-local-jdbc.rar" {
permission java.security.AllPermission;
};
grant codeBase
"file:${jboss.server.home.dir}/deploy/jboss-ha-xa-jdbc.rar" {
permission java.security.AllPermission;
};
grant codeBase
"file:${jboss.server.home.dir}/deploy/jboss-local-jdbc.rar" {
permission java.security.AllPermission;
};
grant codeBase
"file:${jboss.server.home.dir}/deploy/jboss-xa-jdbc.rar" {
permission java.security.AllPermission;
};
grant codeBase "file:${jboss.server.home.dir}/deploy/mail-ra.rar" {
permission java.security.AllPermission;
};
grant codeBase "file:${jboss.server.home.dir}/deploy/ejb3.deployer" {
permission java.security.AllPermission;
};
grant codeBase "file:${jboss.server.home.dir}/deploy/juddi-service.sar" {
permission java.security.AllPermission;
};
grant codeBase "file:${jboss.server.home.dir}/deploy/jmx-console.war" {
permission java.security.AllPermission;
};
grant codeBase "file:${jboss.server.home.dir}/deploy/snmp-adaptor.sar" {
permission java.security.AllPermission;
};
grant codeBase "file:${jboss.server.home.dir}/deploy/quartz-ra.rar" {
permission java.security.AllPermission;
};
grant codeBase "file:${jboss.server.home.dir}/deploy/httpha-invoker.sar" {
permission java.security.AllPermission;
};
// *******************************************
```

```
// JBoss Application Server deployed applications ends
// *******************************************
// ******************************************************************
// From here, Oracle Identity Manager application permissions start
// ******************************************************************
// Grant All permissions to nexaweb commons jar file to be loaded from
// $JBOSS_HOME/default/lib/
grant codeBase "file:${jboss.server.home.dir}/lib/nexaweb-common.jar" {
permission java.security.AllPermission;
};
// OIM codebase permissions
grant codeBase "file:${jboss.server.home.dir}/farm/XellerateFull.ear" {
// File permissions
// Need read,write,delete permissions on $OIM_HOME/config folder
// to read various config files, write the
// xlconfig.xml.{0,1,2..} files upon re-encryption and delete
// the last xlconfig.xml if the numbers go above 9.
permission java.io.FilePermission "${XL.HomeDir}\\config\\-",
"read, write, delete";
permission java.io.FilePermission "${XL.HomeDir}\\-", "read";
// Need read,write,delete permissions to generate adapter Java
// code, delete the .class file when the adapter is loaded into
// the database
permission java.io.FilePermission "${XL.HomeDir}\\adapters\\-",
"read,write,delete";
// This is required by the connectors and connector installer
permission java.io.FilePermission
"${XL.HomeDir}\\ConnectorDefaultDirectory\\-",
"read,write,delete";
permission java.io.FilePermission
"${XL.HomeDir}\\connectorResources\\-",
"read,write,delete";
// Need to read Globalization resource bundle files for various
// locales
permission java.io.FilePermission
"${XL.HomeDir}\\customResources\\-", "read";
// Need to read code from "JavaTasks", "ScheduleTask",
// "ThirdParty", "EventHandlers" folder
permission java.io.FilePermission
"${XL.HomeDir}\\EventHandlers\\-", "read";
permission java.io.FilePermission
"${XL.HomeDir}\\JavaTasks\\-", "read";
permission java.io.FilePermission
"${XL.HomeDir}\\ScheduleTask\\-", "read";
permission java.io.FilePermission
"${XL.HomeDir}\\ThirdParty\\-", "read";
// Required by the Generic Technology connector
permission java.io.FilePermission "${XL.HomeDir}\\GTC\\-", "read";
// Server needs read permissions on Nexaweb home directory
//permission java.io.FilePermission "${nexaweb.home}\\-", "read";
// Read permissions on the jboss "tmp" folder, the OIM deploy
// directory and the jboss server "lib" folder.
permission java.io.FilePermission
"${jboss.server.home.dir}\\tmp\\-", "read";
permission java.io.FilePermission
"${jboss.server.home.dir}\\farm\\XellerateFull.ear\\-",
"read,write";
permission java.io.FilePermission
"${jboss.server.home.dir}\\lib\\-", "read";
// OIM server invokes the Java compiler. You need "execute"
```

```
// permissions on all files.
permission java.io.FilePermission "<<ALL FILES>>", "execute";
// Socket permissions
// Basically we allow all permissions on non-privileged sockets
// The multicast address should be the same as the one in
// xlconfig.xml for Javagroups communication
permission java.net.SocketPermission "*:1024-",
"connect, listen, resolve, accept";
permission java.net.SocketPermission "231.109.185.189",
"connect,accept";
// Property permissions
// Read and write OIM properties
// Read XL.*, java.* and log4j.* properties
permission java.util.PropertyPermission "XL.*", "read,write";
permission java.util.PropertyPermission "*", "read, write";
permission java.util.PropertyPermission "java.*", "read";
permission java.util.PropertyPermission "log4j.", "read";
permission java.util.PropertyPermission "user.dir", "read";
permission java.util.PropertyPermission "catalina.ext.dirs", "write";
// Run-time permissions
// OIM server needs permissions to create its own class loader,
// get the class loader, modify threads and register shutdown
// hooks
permission java.lang.RuntimePermission "createClassLoader";
permission java.lang.RuntimePermission "getClassLoader";
permission java.lang.RuntimePermission "modifyThread";
permission java.lang.RuntimePermission "modifyThreadGroup";
permission java.lang.RuntimePermission "shutdownHooks";
permission java.lang.RuntimePermission "accessDeclaredMembers";
// OIM server needs run-time permissions to generate and load
// classes in the packages specified below. Also access the
// declared members of a class.
permission java.lang.RuntimePermission
"defineClassInPackage.com.thortech.xl.adapterGlue.ScheduleItemEvents";
permission java.lang.RuntimePermission
"defineClassInPackage.com.thortech.xl.dataobj.rulegenerators";
permission java.lang.RuntimePermission
"defineClassInPackage.com.thortech.xl.adapterGlue";
permission java.lang.RuntimePermission "accessDeclaredMembers";
// The following run-time permissions are JBoss specific and will
// differ between appservers. OIM server needs ability to see
// current thread caller and credentials, and set the 'Run As'
// role.
permission java.lang.RuntimePermission
"org.jboss.security.SecurityAssociation.getPrincipalInfo";
permission java.lang.RuntimePermission
"org.jboss.security.SecurityAssociation.setPrincipalInfo";
permission java.lang.RuntimePermission
"org.jboss.security.SecurityAssociation.setRunAsRole";
// Reflection permissions
// Give permissions to access and invoke fields/methods from
// reflected classes.
permission java.lang.reflect.ReflectPermission
"suppressAccessChecks";
// Security permissions for OIM server
permission java.security.SecurityPermission "*";
permission javax.security.auth.AuthPermission "doAs";
permission javax.security.auth.AuthPermission "doPrivileged";
permission javax.security.auth.AuthPermission "getSubject";
permission javax.security.auth.AuthPermission "modifyPrincipals";
```

```
permission javax.security.auth.AuthPermission
"createLoginContext";
permission javax.security.auth.AuthPermission
"getLoginConfiguration";
permission javax.security.auth.AuthPermission
"setLoginConfiguration";
// Secure Sockets Layer (SSL) permission (for remote manager)
permission javax.net.ssl.SSLPermission "getSSLSessionContext";
};
// Nexaweb server codebase permissions
grant codeBase "file:${jboss.server.home.dir}/farm/Nexaweb.ear" {
// File permissions
permission java.io.FilePermission "${user.home}", "read, write";
permission java.io.FilePermission
"${jboss.server.home.dir}\\tmp\\-", "read";
//permission java.io.FilePermission "${nexaweb.home}\\-", "read";
// Property permissions
permission java.util.PropertyPermission "*", "read,write";
// Run-time permissions
// Nexaweb server needs permissions to create its own class loader,
// get the class loader, and so on
permission java.lang.RuntimePermission "createClassLoader";
permission java.lang.RuntimePermission "getClassLoader";
permission java.lang.RuntimePermission "setContextClassLoader";
permission java.lang.RuntimePermission "setFactory";
// Nexaweb server security permissions to load the Cryptix
// extension
permission java.security.SecurityPermission
"insertProvider.Cryptix";
// Socket permissions
// Permissions on all non-privileged ports.
permission java.net.SocketPermission "*:1024-",
"listen, connect, resolve";
// Security permissions
permission javax.security.auth.AuthPermission "doAs";
permission javax.security.auth.AuthPermission "modifyPrincipals";
permission javax.security.auth.AuthPermission
"createLoginContext";
};
// The following are permissions given to codebase in the OIM server
// directory
grant codeBase "file:${XL.HomeDir}/-" {
// File permissions
permission java.io.FilePermission "${XL.HomeDir}\\config\\-",
"read";
permission java.io.FilePermission "${XL.HomeDir}\\JavaTasks\\-",
"read";
permission java.io.FilePermission
"${XL.HomeDir}\\ScheduleTasks\\-", "read";
permission java.io.FilePermission
"${XL.HomeDir}\\ThirdParty\\-", "read";
permission java.io.FilePermission
"${XL.HomeDir}\\adapters\\-", "read,write,delete";
permission java.io.FilePermission
"${jboss.server.home.dir}\\tmp\\-", "read";
//permission java.io.FilePermission "${nexaweb.home}\\-", "read";
// Socket permissions
permission java.net.SocketPermission "*:1024-", "listen";
// Property permissions
// Read XL.* and log4j.* properties
```

```
permission java.util.PropertyPermission "XL.*", "read";
permission java.util.PropertyPermission "log*", "read";
// Security permissions
permission javax.security.auth.AuthPermission "doAs";
permission javax.security.auth.AuthPermission "modifyPrincipals";
permission javax.security.auth.AuthPermission "createLoginContext";
};
// Minimal permissions are allowed to everyone else
grant {
permission java.util.PropertyPermission "*", "read";
permission java.lang.RuntimePermission "queuePrintJob";
permission java.net.SocketPermission "*", "connect";
permission java.lang.RuntimePermission "accessClassInPackage.*";
permission java.lang.RuntimePermission
"org.jboss.security.SecurityAssociation.getSubject";
permission javax.management.MBeanServerPermission "findMBeanServer";
permission javax.management.MBeanPermission
"org.jboss.mx.modelmbean.XMBean#*[JMImplementation:type=MBeanRegistry]", "*";
permission javax.security.auth.AuthPermission "createLoginContext.*";
permission java.io.FilePermission
"${jboss.server.home.dir}\\tmp\\-", "read,write";
// For Nexaweb
permission java.lang.RuntimePermission "getClassLoader";
permission java.lang.RuntimePermission "setContextClassLoader";
permission java.util.PropertyPermission "nexaweb.logs", "read,write";
permission java.util.PropertyPermission
"sun.net.client.defaultConnectTimeout", "read,write";
permission java.util.PropertyPermission
"sun.net.client.defaultReadTimeout", "read,write";
permission java.lang.RuntimePermission "loadLibrary.*";
permission java.lang.RuntimePermission "queuePrintJob";
permission java.net.SocketPermission "*", "connect";
permission java.io.FilePermission "<<ALL FILES>>", "read,write";
permission java.lang.RuntimePermission "modifyThreadGroup";
permission java.io.SerializablePermission "enableSubclassImplementation";
};
```
#### **Note:**

- After you make these changes, restart the server to apply Java 2 Security.
- Exceptions related to permissions are displayed in the following format on the server console. For example, the following message indicates an insufficient permission to execute the method:

```
java.security.AccessControlException: access denied 
(PERMISSION METHOD)
```
To grant the required permission to execute the method, add the following lines in the server.policy file:

```
 grant{
     permission PERMISSION "METHOD";
 };
```
# <sup>B</sup>**Configuring Apache Proxy Plugin**

To set up the Apache Web Server for JBoss Application Server, perform one of the following procedures:

> **Note:** These instructions are given for reference purpose only. For detailed information about setting up the Apache Web Server for JBoss Application Server, see Apache or JBOSS documentation.

- Setting Up the Apache Web Server for JBoss Application Server on Microsoft [Windows](#page-102-0)
- [Setting Up the Apache Web Server for JBoss Application Server on UNIX](#page-104-0)

# <span id="page-102-0"></span>**B.1 Setting Up the Apache Web Server for JBoss Application Server on Microsoft Windows**

To set up the Apache Web server on Microsoft Windows:

**See Also:** The Apache Web site for detailed instructions

- **1.** Download the latest distribution package for the Apache2 Web server, and then install the Apache server in a directory that this document henceforth refers to as *APACHE\_HOME*.
- **2.** Download the latest distribution package mod\_jk 1.2.x from the Tomcat connector section page on the Tomcat Web site.
- **3.** Copy the library named mod\_jk.so to the *APACHE\_HOME*\modules directory.
- <span id="page-102-1"></span>**4.** Set up Apache to use modjk by adding the following line (and the accompanying comment line) as the last line of the *APACHE\_HOME*\conf\httpd.conf file:

# Include mod\_jk configuration file

Include conf/mod\_jk.conf

**5.** In the *APACHE\_HOME*\conf directory, create a configuration file to forward requests to JBoss Application Server instances.

Name this file mod\_jk.conf and copy the following lines into it:

```
# Load mod_jk module
      # Specify the filename of the mod_jk lib
     LoadModule jk_module modules/mod_jk.so
      # Where to find workers.properties
     JkWorkersFile conf/workers.properties
```
 # Where to put jk logs JkLogFile logs/mod\_jk.log # Set the jk log level [debug/error/info] JkLogLevel info # Select the log format JkLogStampFormat "[%a %b %d %H:%M:%S %Y]" # JkOptions indicates to send SSK KEY SIZE JkOptions +ForwardKeySize +ForwardURICompat -ForwardDirectories # JkRequestLogFormat JkRequestLogFormat "%w %V %T" # Mount your applications JkMount /application/\* loadbalancer # You can use external file for mount points. # It will be checked for updates each 60 seconds. # The format of the file is: /url=worker # /examples/\*=loadbalancer JkMountFile conf/uriworkermap.properties # Add shared memory. # This directive is present with 1.2.10 and # later versions of mod\_jk, and is needed for # for load balancing to work properly JkShmFile logs/jk.shm # Add jkstatus for managing runtime data <Location /jkstatus/> JkMount status Order deny,allow Deny from all Allow from all </Location>

**6.** Review the directive descriptions given in the following directory on the Apache Tomcat Connector Documentation Index Web site.

Apply the guidelines related to the Apache cache size.

In the *APACHE\_HOME*\conf directory, create a file named workers.properties and populate it with the following lines:

```
# Define list of workers that will be used
# for mapping requests
worker.list=loadbalancer, status
# Define Node1
# modify the host as your host IP or DNS name.
worker.node1.port=8009
worker.node1.host=IP of node1
worker.node1.type=ajp13
worker.node1.lbfactor=1
# worker.node1.local_worker=1 (1)
worker.node1.cachesize=10
# Define Node2
# modify the host as your host IP or DNS name.
worker.node2.port=8009
worker.node2.host= IP of node2
worker.node2.type=ajp13
worker.node2.lbfactor=1
# worker.node2.local_worker=1 (1)
worker.node2.cachesize=10
# Load-balancing behavior
worker.loadbalancer.type=lb
worker.loadbalancer.balance_workers=node1,node2
```
worker.loadbalancer.sticky\_session=0

```
# worker.loadbalancer.local_worker_only=1
# worker.list=loadbalancer
```
**7.** If your JBoss Application Server cluster contains more than two nodes, then you must add extra lines to the workers.properties file in the *APACHE\_HOME*\conf directory.

For example, if you have three nodes, you must add the following lines:

```
 # modify the host as your host IP or DNS name.
      worker.node3.port=8009
     worker.node3.host= IP of node3
     worker.node3.type=ajp13
     worker.node3.lbfactor=1
    # worker.node3.local_worker=1 (1) 
 worker.node3.cachesize=10
```
For each subsequent node, you must add the preceding group of lines again and change all references to node3, node4, node5, and so on.

<span id="page-104-1"></span>**8.** In the *APACHE\_HOME* \conf directory, create the uriworkermap.properties file, which will hold the URL mappings Apache forwards to Tomcat.

This file enables mod\_jk to forward to Tomcat requests from /mx-console, /web-console, /xlWebApp, /xlScheduler as well as /Nexaweb. The syntax for each line is /url=*worker\_name*. Copy the following example into the file you create:

```
# Simple worker configuration file
      # Mount the Servlet context to the ajp13 worker
      /jmx-console=loadbalancer
      /jmx-console/*=loadbalancer
      /web-console=loadbalancer
      /web-console/*=loadbalancer
      /xlWebApp=loadbalancer
      /xlWebApp/*=loadbalancer
      /xlScheduler=loadbalancer
      /xlScheduler/*=loadbalancer
      /Nexaweb=loadbalancer
      /Nexaweb/*=loadbalancer
```
**9.** To start Apache, navigate to the *APACHE\_HOME*\bin directory and then run the Apache.exe file.

# <span id="page-104-0"></span>**B.2 Setting Up the Apache Web Server for JBoss Application Server on UNIX**

To set up the Apache Web server on UNIX:

**See Also:** The Apache Web site for detailed instructions

- **1.** Download the binary file for Apache 2.0 for UNIX from the Apache Web site.
- **2.** Run the following commands to install Apache:
	- **a.** tar xvfz httpd-2.0.54.tar.gz
	- **b.** cd httpd-2.0.54
- **c.** ./configure --prefix=/opt/apache2 --enable-module=so
- **d.** make
- **e.** make install
- **3.** Download the jakarta-tomcat-connectors-1.2.14-src.tar.gz file from the Apache Software Foundation Web site.
- **4.** Run the following commands to install the connector:
	- **a.** tar xzvf jakarta-tomcat-connectors-1.2.14-src.tar.gz
	- **b.** cd jakarta-tomcat-connectors-1.2.14-src/jk/native
	- **c.** chmod 755 buildconf.sh
	- **d.** ./buildconf.sh
	- **e.** ./configure --with-apxs=/opt/apache2/bin/apxs
	- **f.** make
	- **g.** make install
	- **h.** cd / jakarta-tomcat-connectors-jk1.2.14-src/jk/native/apache-2.  $0/$
	- **i.** cp mod\_jk.so /opt/apache2/modules/
- **5.** Perform Steps [4](#page-102-1) through [8](#page-104-1) in the procedure described in ["Setting Up the Apache](#page-102-0)  [Web Server for JBoss Application Server on Microsoft Windows" on page B-1.](#page-102-0)
- **6.** Navigate to the *APACHE\_HOME*/bin/ directory, and then run the following command:

./apachectl start

# <sup>C</sup>**Configuring Multiple JBoss Application Server Installations to Use a Single Database**

When two or more nonclustered JBoss Application Server installations connected to the Apache Web server point to a single database, you must configure the individual JBoss Application Server instances to use different JMS tables.

Complete the following procedure on the second and all other JBoss Application Server instances by using the same Oracle Identity Manager database so that they use different JMS tables:

**1.** Open the

*JBOSS\_HOME*\server\default\deploy\jms\*database\_name*-jdbc2-serv ice.xml file in a text editor.

Note that *database\_name* refers to the common database used by multiple JBoss Application Server instances.

- <span id="page-106-0"></span>**2.** In all the queries and statements in the sqlProperties section of the *database\_name*-jdbc2-service.xml file, change the names of the tables represented by JMS\_MESSAGES and JMS\_TRANSACTIONS to new, unique, and valid values.
- **3.** Add the following statements to the end of the file:

DELETE\_TEMPORARY\_MESSAGES = DELETE FROM *NEW\_JMS\_MESSAGES\_NAME* WHERE TXOP='T' CREATE\_IDX\_MESSAGE\_TXOP\_TXID = CREATE INDEX

 *NEW\_JMS\_MESSAGES\_NAME*\_TXOP\_TXID ON *NEW\_JMS\_MESSAGES\_NAME* (TXOP, TXID) CREATE\_IDX\_MESSAGE\_DESTINATION = CREATE INDEX

*NEW\_JMS\_MESSAGES\_NAME*\_DESTINATION ON *NEW\_JMS\_MESSAGES\_NAME*(DESTINATION)

**Note:** *NEW\_JMS\_MESSAGES\_NAME* represents the new name of the JMS\_MESSAGES tables you changed in Step [2](#page-106-0).

**4.** Save and close the file.
# **Index**

# **A**

[adapter compilation, 8-8,](#page-59-0) [9-4](#page-71-0) [Administrative and User Console, 8-2](#page-53-0) [accessing, 8-2](#page-53-0) [Apache Web server, 5-2](#page-35-0)

# **C**

[cluster, 5-1](#page-34-0) [copying nodes, 5-2](#page-35-1) [Design Console, 9-3](#page-70-0) [overview, 5-1](#page-34-1) [starting, 5-5](#page-38-0) [custom authentication, 8-13](#page-64-0) [configuring, 8-13](#page-64-0)

# **D**

database [common, C-1](#page-106-0) [listen port, 2-4](#page-13-0) Oracle [creating, 3-1](#page-16-0) [globalization, 3-2](#page-17-0) [installing, 3-1](#page-16-1) [preparing, 3-2 to](#page-17-1) [3-5](#page-20-0) [removing entries, 3-5](#page-20-1) [Oracle RAC, 3-5](#page-20-2) [schema, 6-1,](#page-40-0) [7-2](#page-47-0) SQL Server [creating, 3-10](#page-25-0) [creating account, 3-11](#page-26-0) [installing and configuring, 3-8](#page-23-0) Design Console [cluster, 9-3](#page-70-0) [installing and configuring, 9-1](#page-68-0) [removing, 9-7](#page-74-0) [requirements, 9-1](#page-68-1) [starting, 9-4](#page-71-1) [using SSL, 9-4](#page-71-2) [Diagnostic Dashboard, 2-4,](#page-13-1) [8-2](#page-53-1) [verifies, 2-5](#page-14-0) [documentation, 6-2,](#page-41-0) [7-2](#page-47-1)

# **E**

environment variables, setting [UNIX and Linux, 4-2](#page-31-0) [Windows, 4-2](#page-31-1)

#### **G**

[globalization, 2-3](#page-12-0) [database, 2-3](#page-12-1) [locale, 2-3](#page-12-2) [restrictions, 2-3](#page-12-3)

#### **H**

host requirements [database, 2-2](#page-11-0) [Design Console, 2-2](#page-11-1) [Oracle Identity Manager, 2-2](#page-11-2) [Oracle Identity Manager Server, 2-2](#page-11-3) [Remote Manager, 2-3](#page-12-4) [host system requirements, 2-1](#page-10-0)

#### **I**

installing Oracle Identity Manager Server [Windows, 6-2](#page-41-1)

#### **J**

**IBoss** [cluster, 5-1](#page-34-0) [configuring for Oracle Identity Manager, 4-1](#page-30-0) [install directory, 2-4](#page-13-2) [installing, 4-1](#page-30-1) memory [UNIX and Linux, 4-3](#page-32-0) [Windows, 4-3](#page-32-1) [obtaining, 4-2](#page-31-2) Jboss [logging, 8-11](#page-62-0) [JBoss components, 8-6](#page-57-0) JBoss installation [removing files and directories, 8-7](#page-58-0) Jboss installation [clustered, 8-7](#page-58-1)

[nonclustered, 8-7](#page-58-2) [JDBC driver files, 3-9](#page-24-0) **JDK** [install directory, 2-4](#page-13-3) [verifying, 4-1](#page-30-2)

#### **K**

[keystores, 8-3,](#page-54-0) [10-4](#page-79-0) [passwords, 8-3,](#page-54-0) [10-4](#page-79-0) [keytool, 8-3,](#page-54-1) [10-4](#page-79-1)

# **L**

Load Balancer setting up [UNIX and Linux, B-3](#page-104-0) [Windows, B-1](#page-102-0) [log4j, 8-10](#page-61-0) [logging, 8-10](#page-61-1) [components, 8-10](#page-61-2) [JBoss, 8-11](#page-62-0)

#### **N**

[non-English environments, 2-3](#page-12-0)

#### **O**

Oracle Identity Manager [base directory, 2-4](#page-13-4) [databases, 3-1](#page-16-2) [documentation, 6-2,](#page-41-0) [7-2](#page-47-1) [installation overview, 1-1](#page-8-0) [JBoss installation, 8-6](#page-57-1) Oracle Identity Manager Server [starting, 8-2](#page-53-2) [stopping, 8-2](#page-53-3)

## **P**

ports [reserving, 8-5](#page-56-0) [prepare\\_xl\\_db, 3-3](#page-18-0) [arguments, 3-4](#page-19-0)

# **R**

[RAC, 3-5](#page-20-2) [configuring JBoss for, 3-7](#page-22-0) [JDBC clients, 3-6](#page-21-0) [net service, 3-6](#page-21-1) Remote Manager installing [UNIX and Linux, 10-2](#page-77-0) [Windows, 10-1](#page-76-0) removing Oracle Identity Manager [Oracle database, 3-5](#page-20-3) [SQL Server database, 3-13](#page-28-0) Oracle Identity Manager Server

[UNIX and Linux, 7-5](#page-50-0) [Windows, 6-5](#page-44-0) [reserving ports, 8-5](#page-56-0)

# **S**

[shutdown script, 8-2](#page-53-4) [Single Sign-On, 6-4,](#page-43-0) [7-5](#page-50-1) [enabling, 8-12](#page-63-0) [multibyte user IDs, 8-12](#page-63-1) [SQL Server, 3-8](#page-23-1) [configuring JBoss for, 3-10](#page-25-1) [driver, 6-2,](#page-41-2) [7-2](#page-47-2) starting [Oracle Identity Manager Server, 8-2](#page-53-2) stopping [Oracle Identity Manager Server, 8-2](#page-53-3) [system variables, 4-2](#page-31-1)

# **T**

[troubleshooting, 11-1](#page-84-0) [default login, 11-1](#page-84-1) [Task Scheduler, fails, 11-1](#page-84-2)

# **X**

[xlconfig.xml, 8-3](#page-54-2) [cluster, 5-5](#page-38-1) [xlStartServer, 8-2](#page-53-5)